## Adult Foster Care and Homes for the Aged

Register for MiLogin, Michigan Adult Integrated Management Systerm(MiAIMS), and MiLoginAccount Maintenance

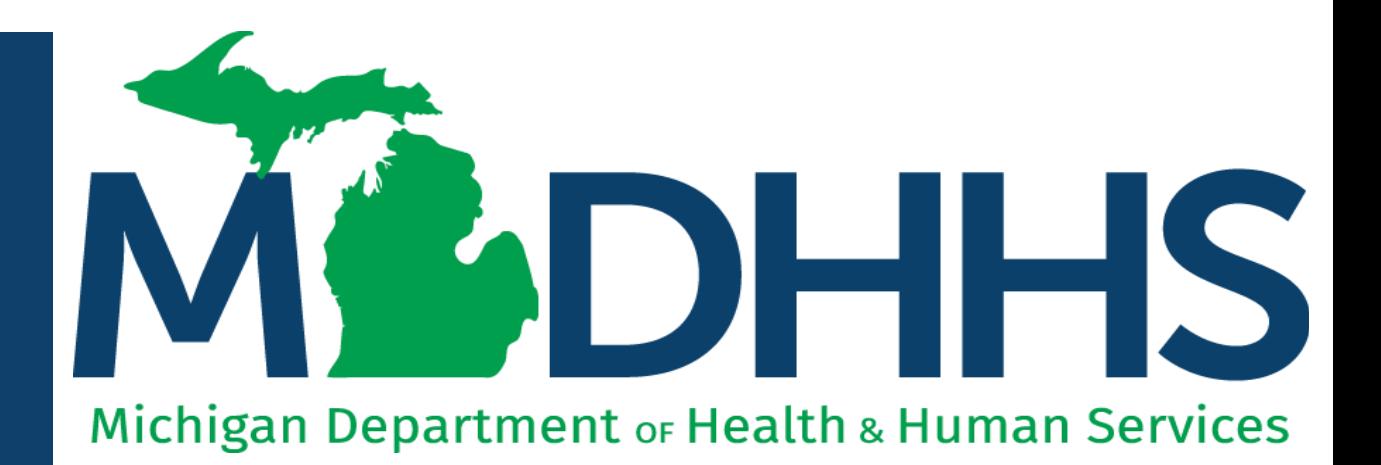

"Working to protect, preserve and promote the health and safety of the people of Michigan by listening, communicating and educating our providers, in order to effectively resolve issues and enable providers to find solutions within our industry. We are committed to establishing customer trust and value by providing a quality experience the first time, every time."

-Provider Relations

### Table of **Contents**

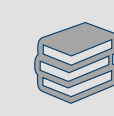

Register for MiLogin and MiAIMS (slides 4-28)

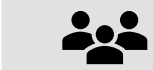

Update Account Settings ([slides 29-33\)](#page-28-0)

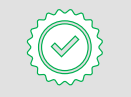

Change Password [\(slides 34-39](#page-33-0))

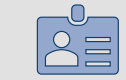

Manage Security Questions [\(slides 40-45\)](#page-39-0)

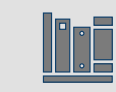

[Provider Resources](#page-46-0)

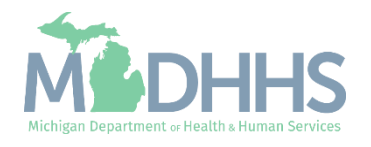

## **Checklist**

**\*\*\*You must have your seven-digit BRIDGES Provider ID number and your five-digit PIN to complete\*\*\*** 

- Adult Foster Care (AFC) or Homes for the Aged (HFA) providers who want to sign up for MiLogin and Michigan Adult Integrated Management System (MiAIMS).
	- Create a MiLogin user ID and password
	- Request access to Michigan Adult Integrated Management System (MiAIMS)

For additional assistance contact the Provider Support Helpline at **1-800-979-4662**

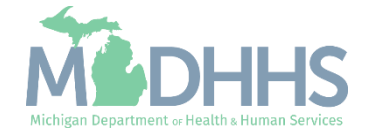

# <span id="page-3-0"></span>Register for MiLogin and MiAIMS

MiLogin is the State of Michigan Identity, Credential, and Access Management (MICAM) solution. All users needing access to MiAIMS information must obtain a MiLogin User ID and Password.

The Michigan Adult Integrated Management System (MiAIMS) is the claims entry and authorizations system that provides automated electronic billing for the Medicaid personal care supplement provided through the Michigan Department of Health and Human Services (MDHHS) or Community Mental Health (CMH).

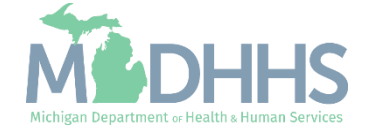

- Open your browser (e.g. Microsoft Edge, Google Chrome, Mozilla Firefox, etc.)
- Enter [https://milogintp.Michigan.gov](https://milogintp.michigan.gov/) into the search bar
- Click **Create an Account**

**MiLogin for Business** 

#### **Michigan's one-stop** login solution for **business**

MiLogin connects you to all State of Michigan business services through one single user ID. Whether you want to renew your business license or request an inspection, you can use your MiLogin for Business user ID to log in to Michigan government services.

Copyright 2023 State of Michigan

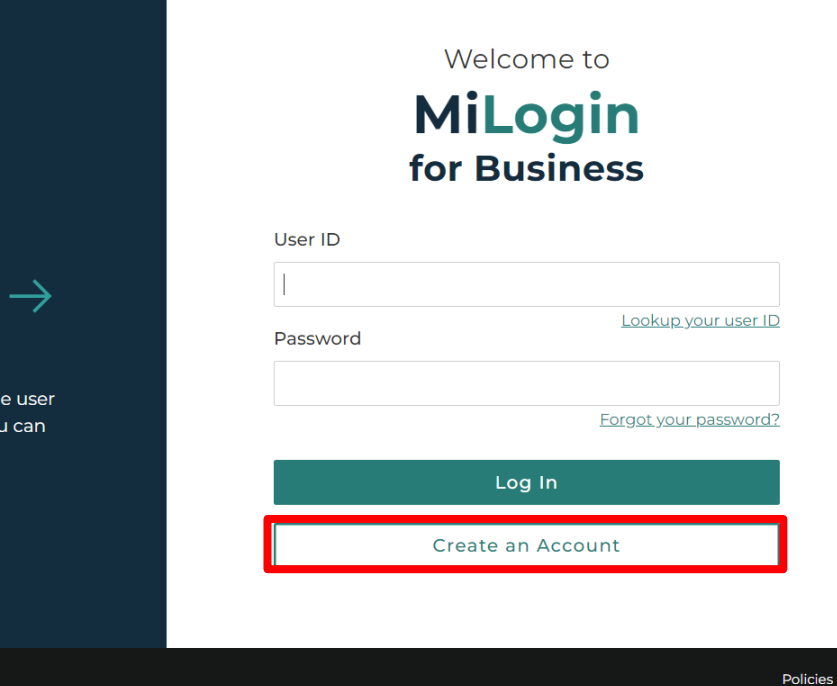

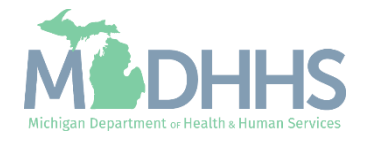

Contact Us

Help

- Enter an email address
- **E** Check the "I'm not a robot" checkmark
- Click Next Step

**Don't have an email address?** There are several email providers who offer an email address and services at no cost. A few popular email providers are listed below:

- [Gmail](https://www.google.com/gmail/about/)
- [Yahoo Mail](https://login.yahoo.com/account/create)
- [Microsoft Live Hotmail](https://outlook.live.com/owa/)

These commercial provider organizations are **not affiliated with the State of Michigan**. Your email messages will not be stored on the State of Michigan systems.

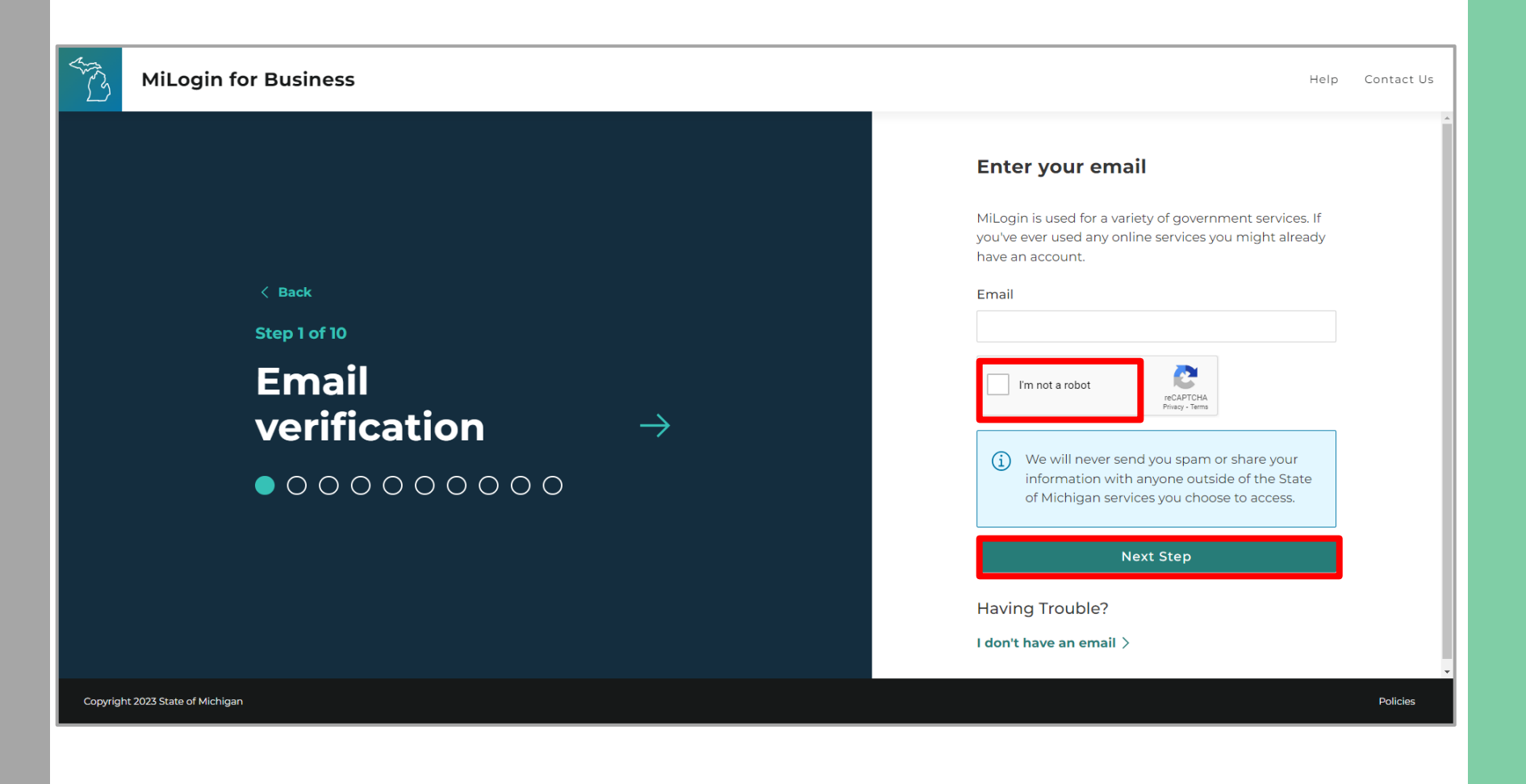

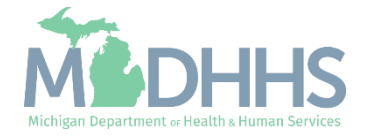

- **E** An email will be sent to the email address provided with a passcode
- **Enter the Passcode**
- Click Next Step

**NOTE:** If the passcode was not sent select the Resend Passcode link.

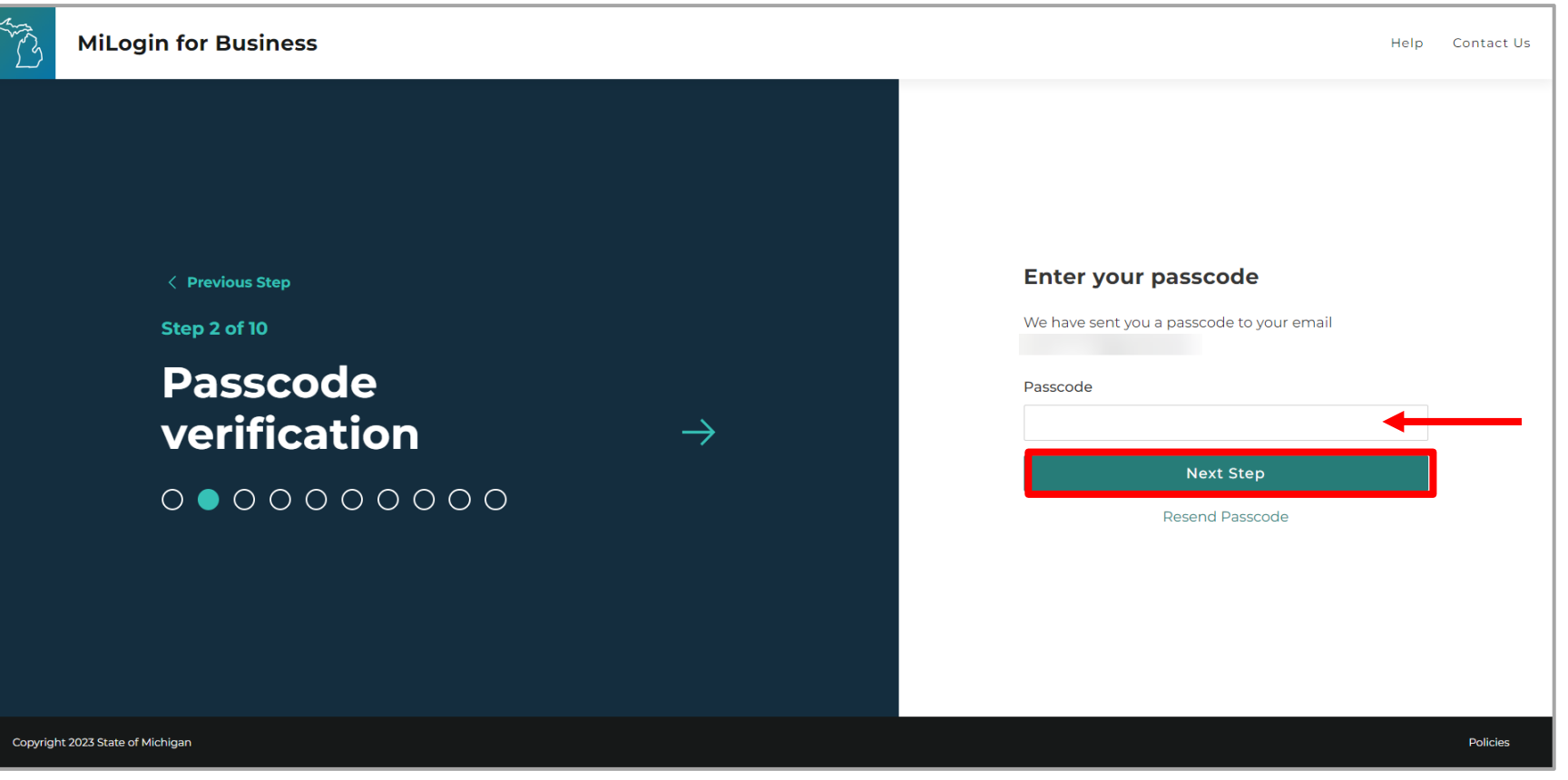

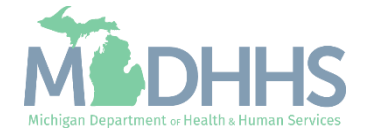

- **Enter the User's First, Last** and optional Middle Initial
- Review the Terms & Conditions and click the "I agree" checkbox
- Click Next Step

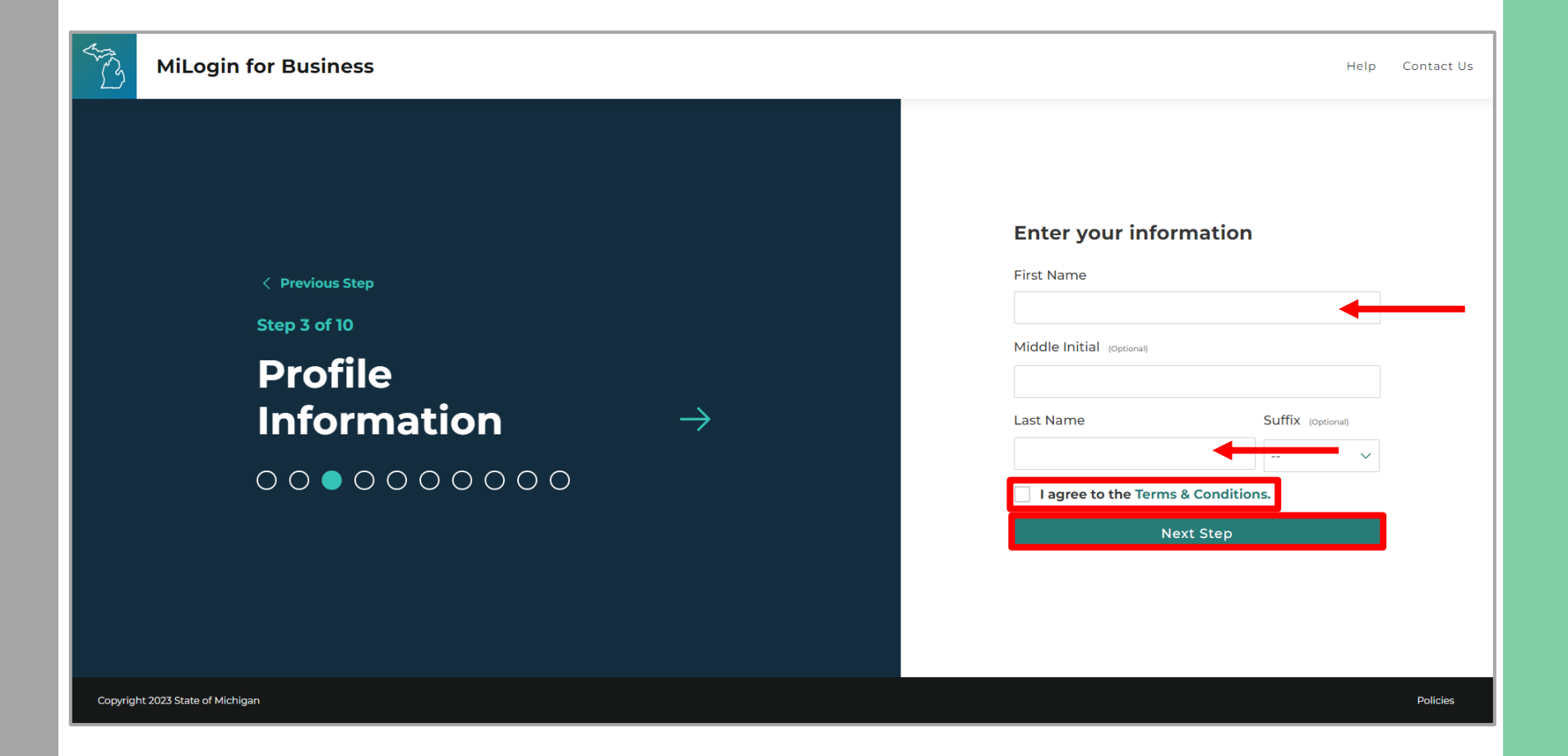

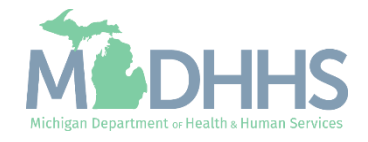

- **Enter the Work Phone** number
- Click Next Step

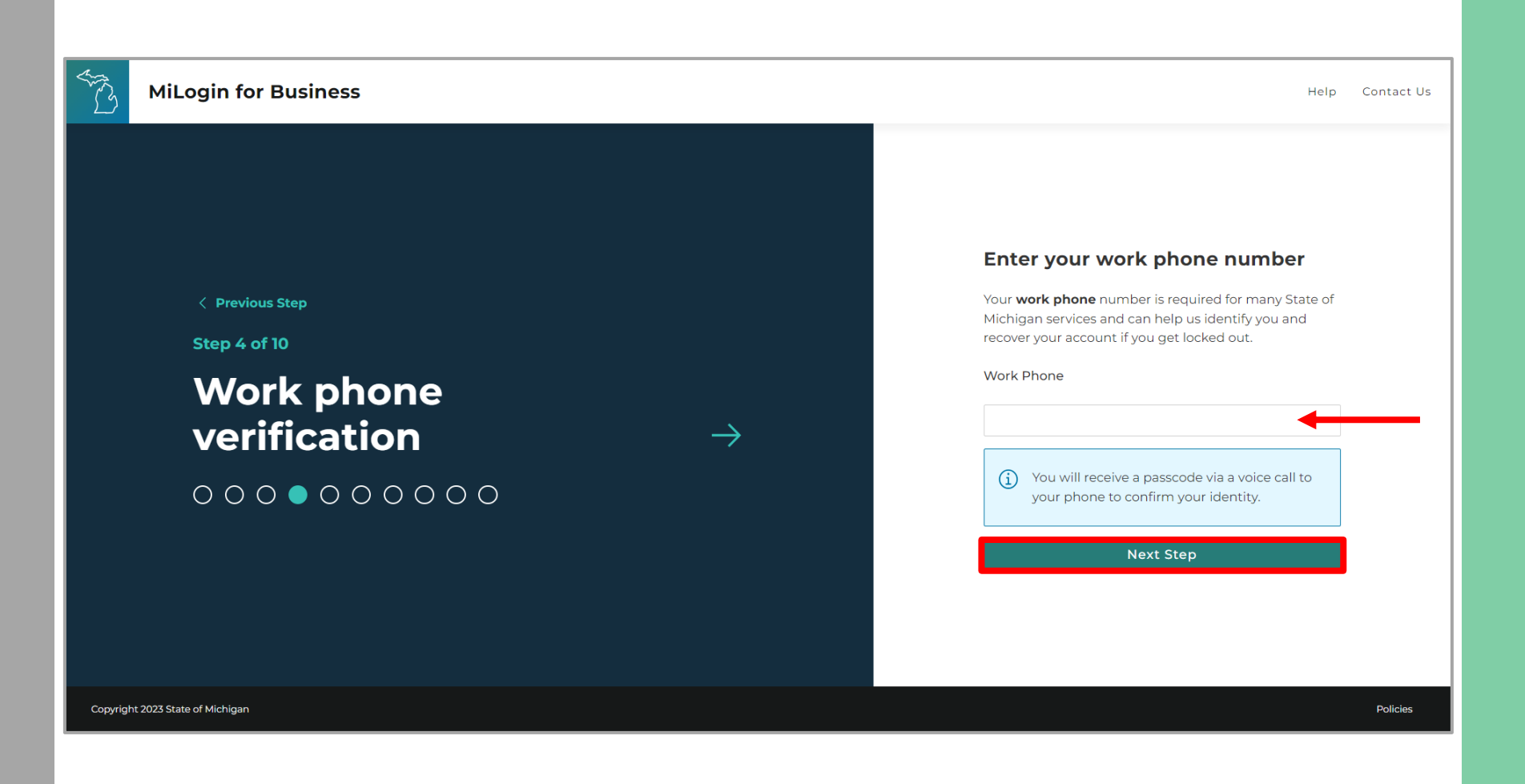

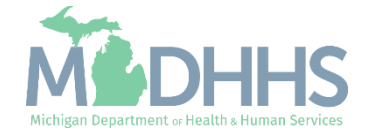

- A phone call will be made to the work phone number on file
- **Enter the Passcode provided**
- **E** Click Confirm Passcode

**NOTE:** If the call was missed, click Resend Passcode to receive another phone call.

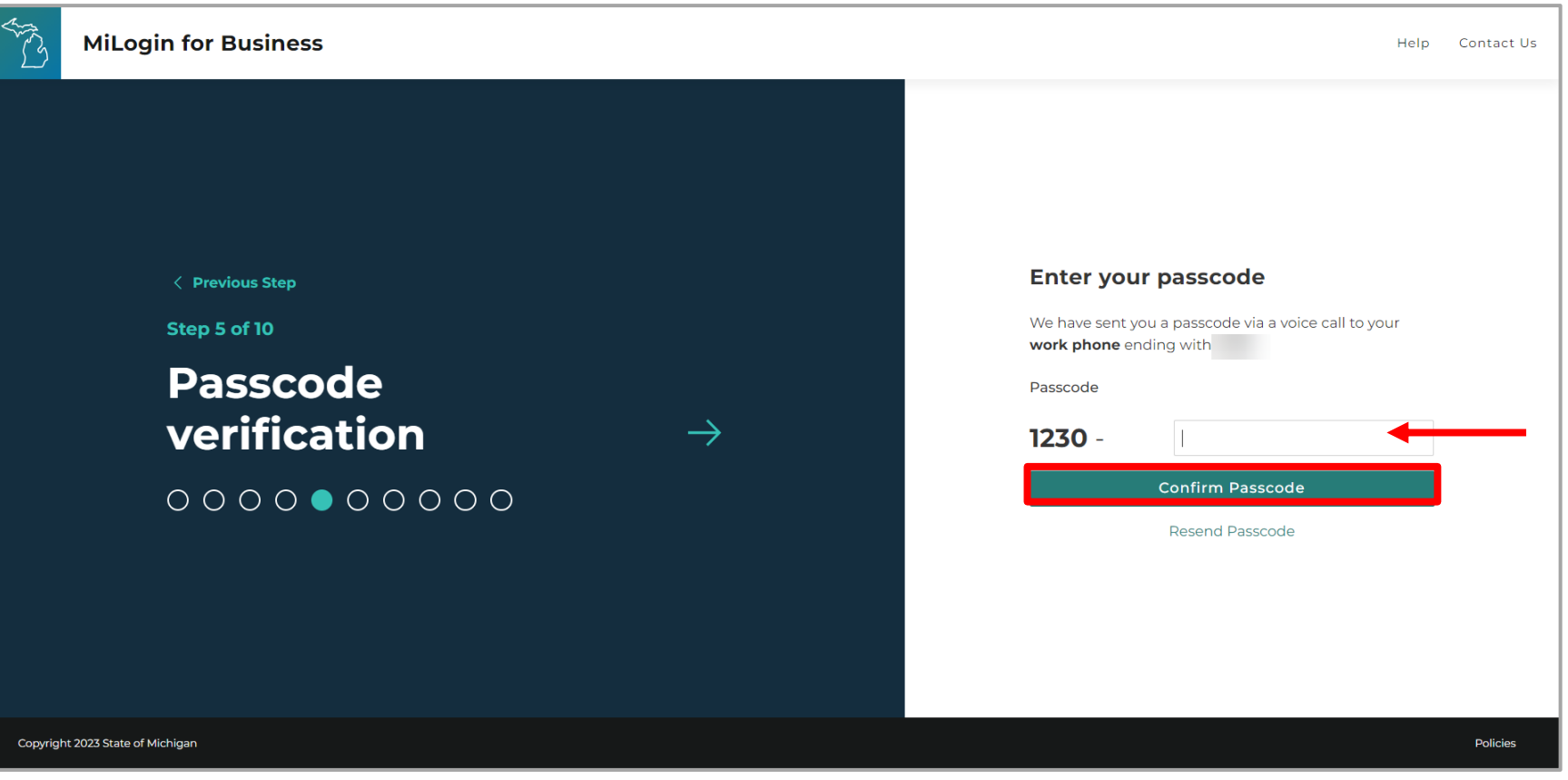

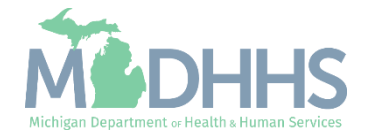

- **Enter the Mobile Phone** number
	- This is an optional step and can be completed later by clicking the "Skip this for now" link
- **E** Click Next Step

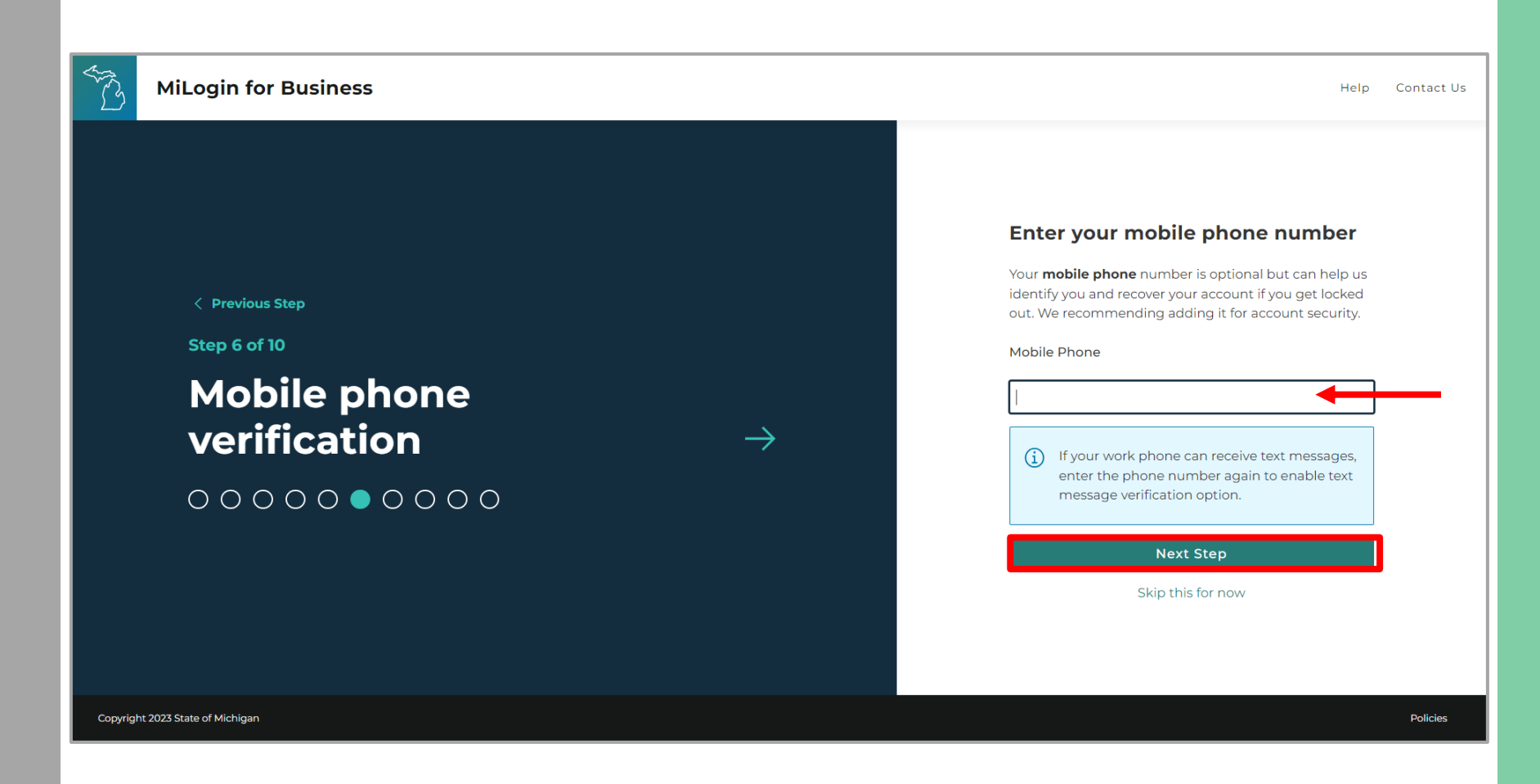

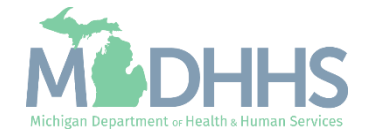

■ Select either the Text Message or Voice Call verification method

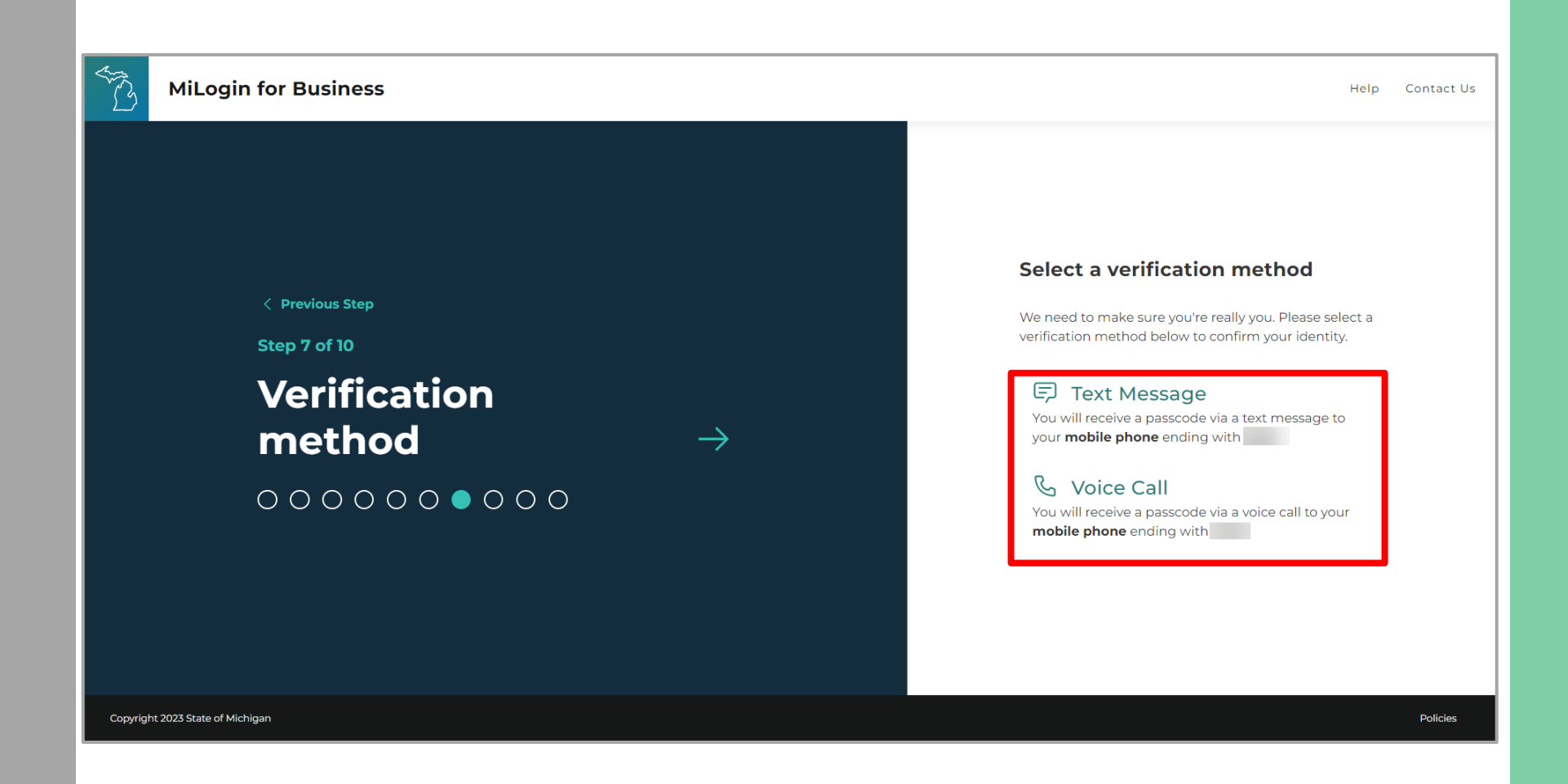

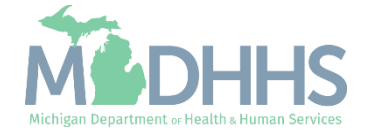

- **Enter the Passcode**
- **E** Click Confirm Passcode

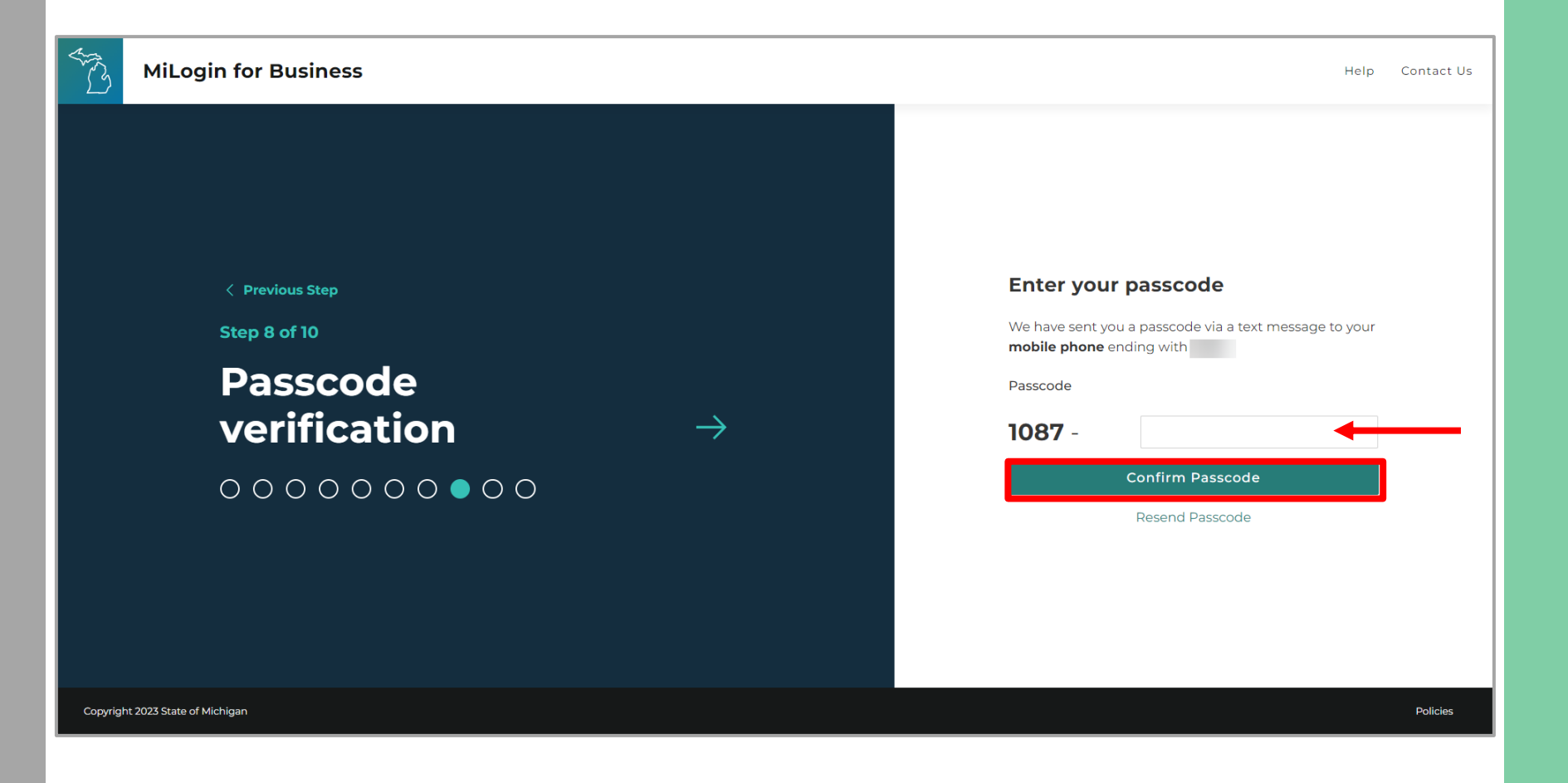

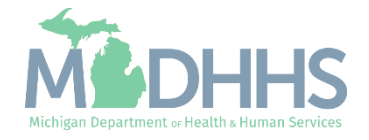

- **•** Create the User ID following the guidelines provided
- Click Next Step

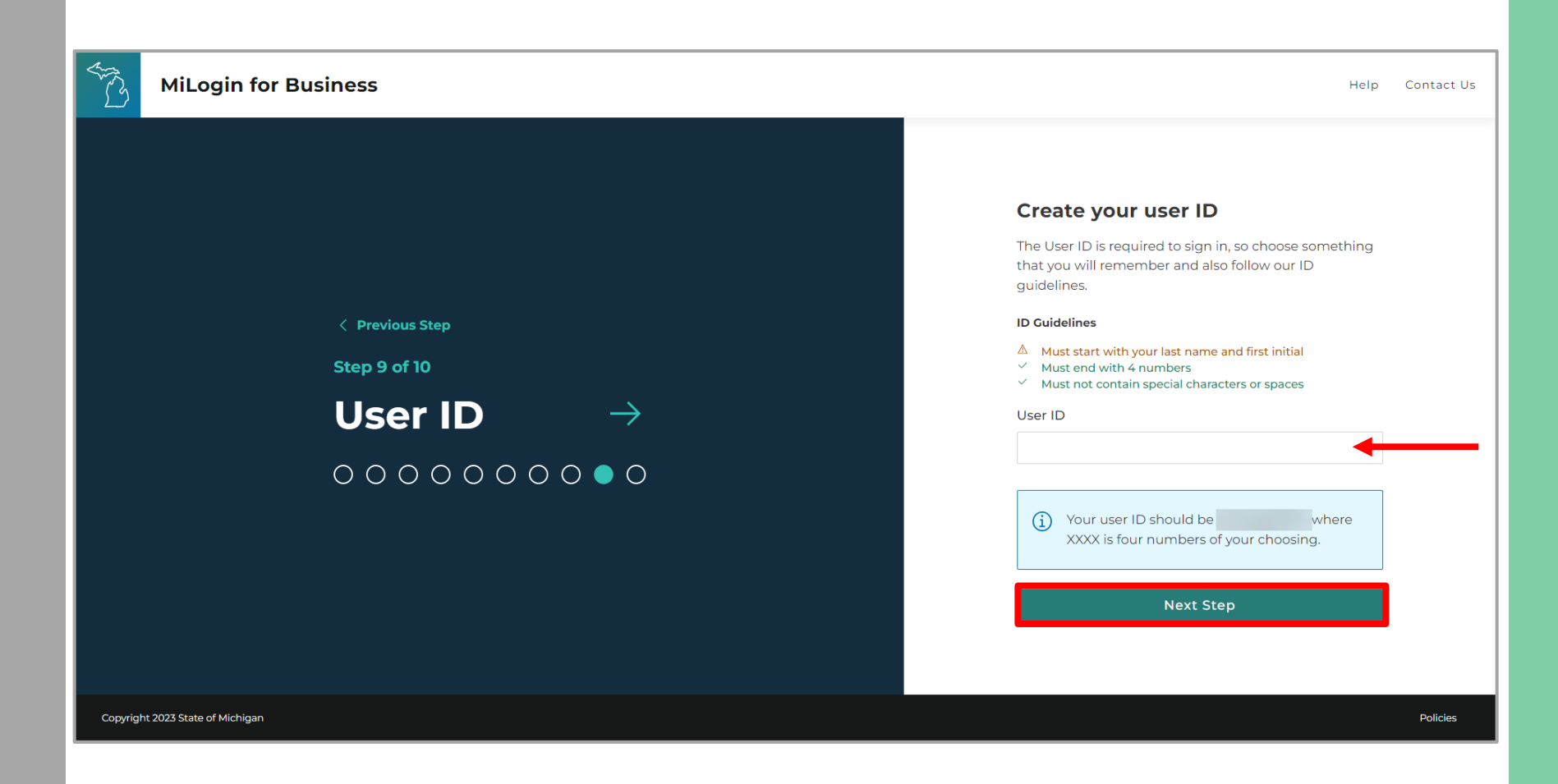

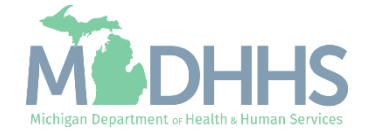

- **Create a Password following** the guidelines provided
- **Enter the same password in** the Confirm Password field
- **E** Click Create Account

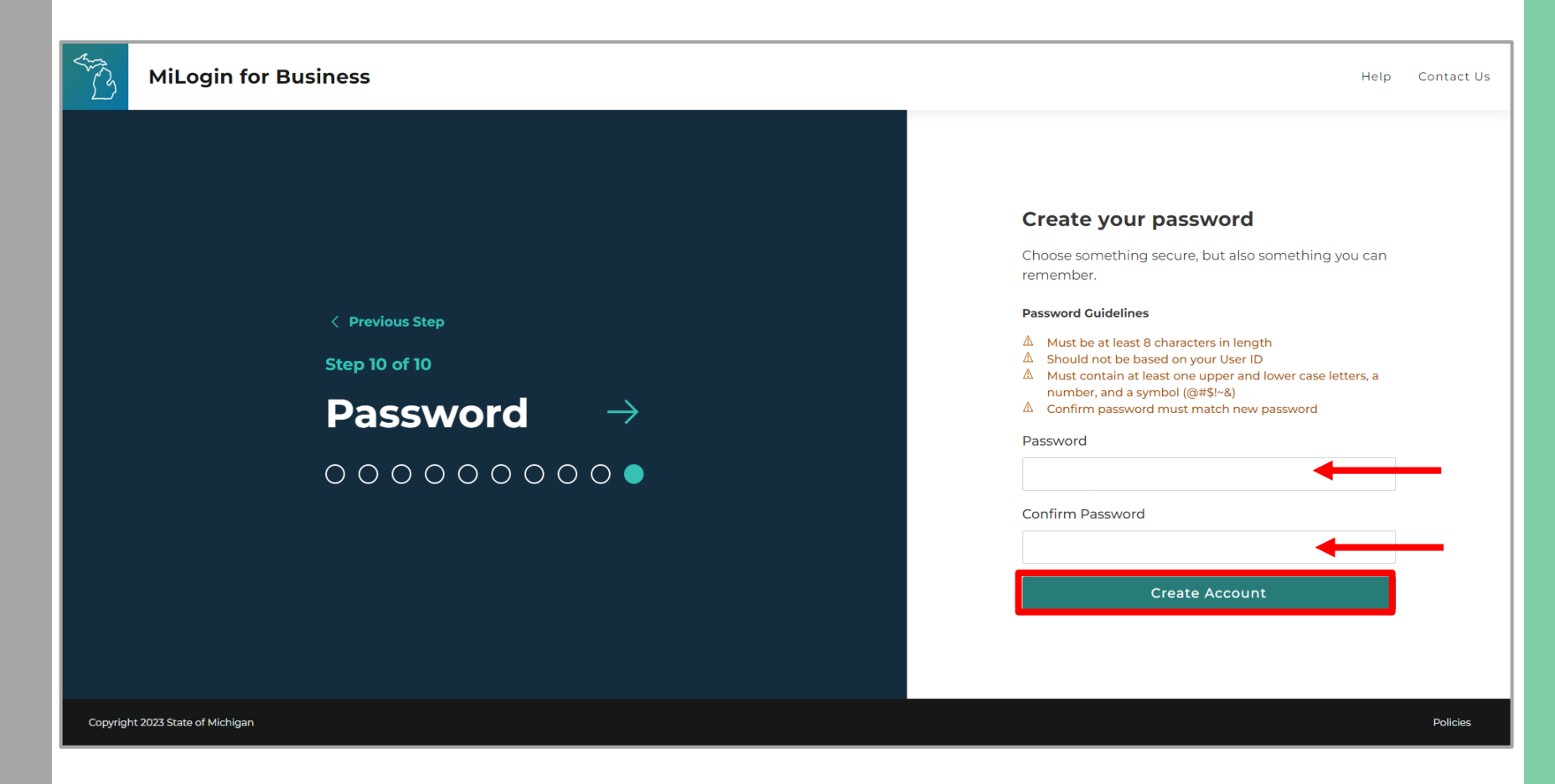

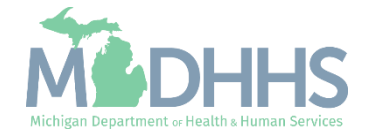

- Your MiLogin account has now been successfully created
- Your MiLogin Welcome Page will not display any online services

**NOTE:** Additional MiLogin resources are available by clicking the Help Link at the top of the page.

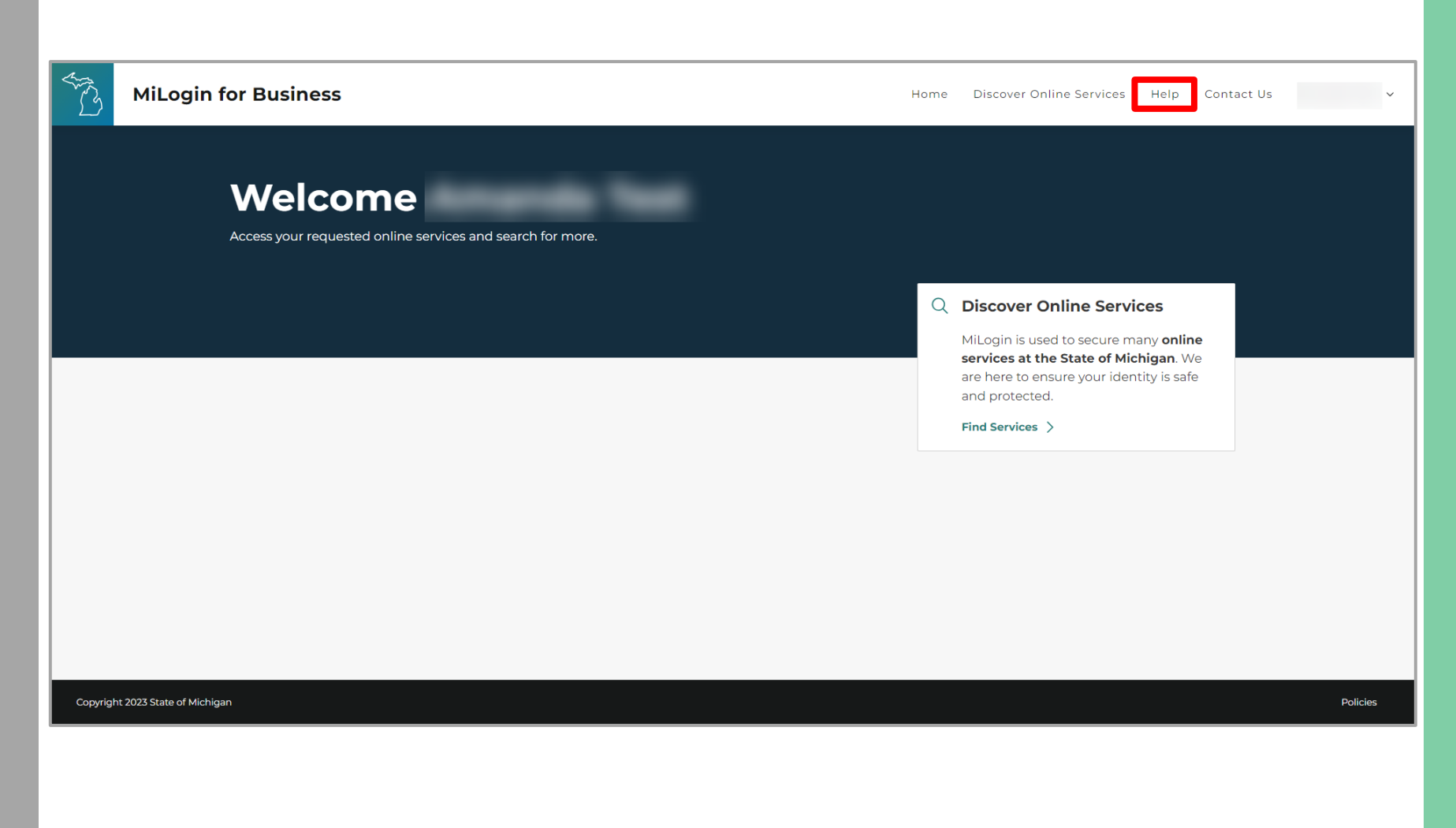

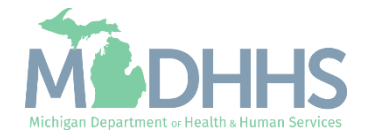

- Your MiLogin account has now been successfully created
- Your MiLogin Welcome Page will not display any online services

**NOTE:** Additional MiLogin resources are available by clicking the Help Link at the top of the page

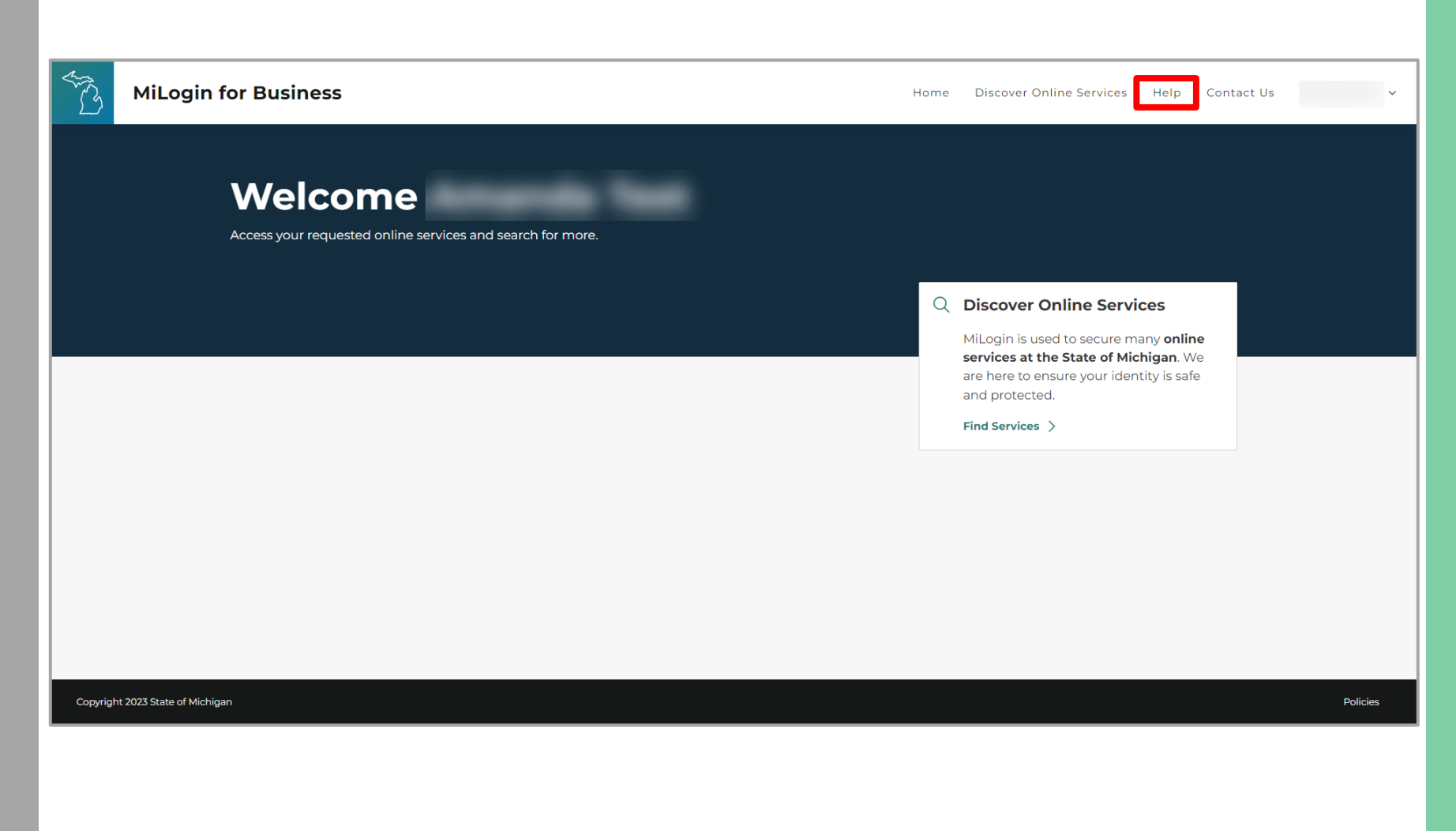

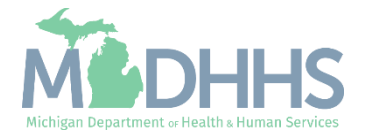

#### Request Access to MiAIMS

**E** Click Find Services

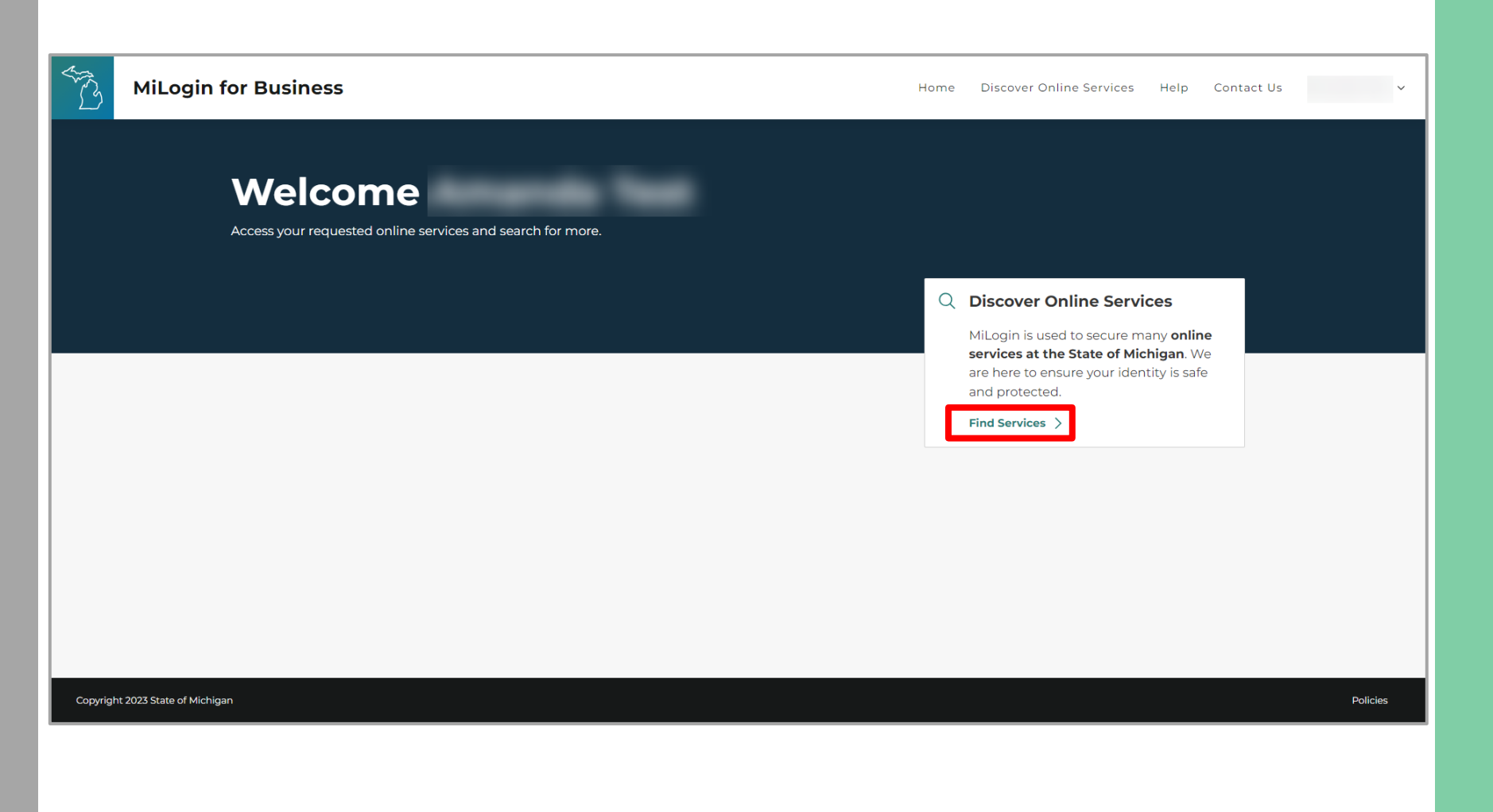

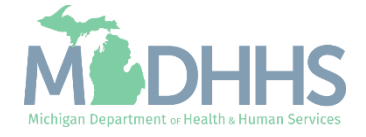

#### Request access to MiAIMS

**Example 2** Filter by Departments and select Michigan Department of Health and Human **Services** 

#### **OR**

- **Enter MiAIMS in the Search** for Services box and click Search
- **E** Click on Adult Integrated Management System (MiAIMS)

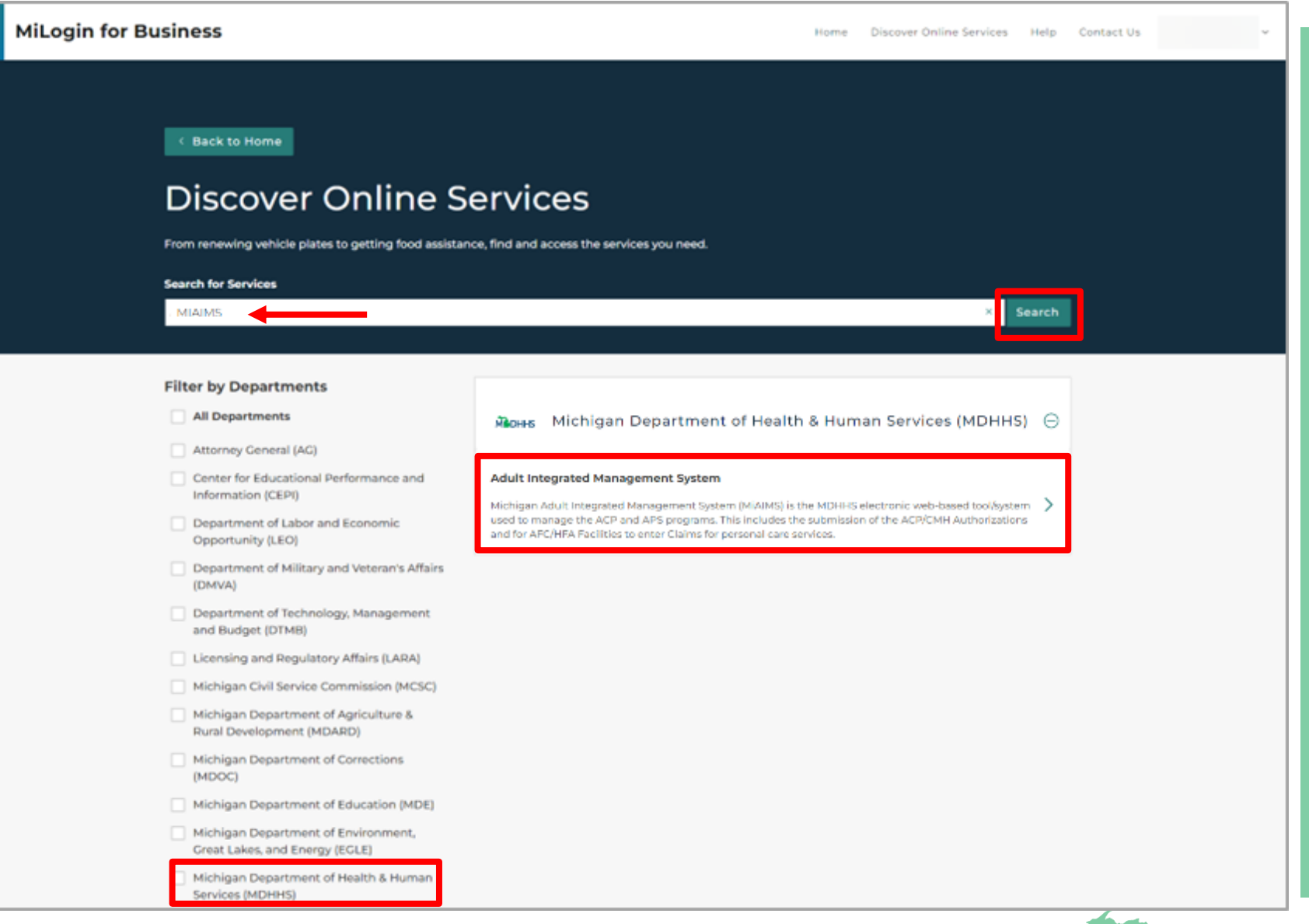

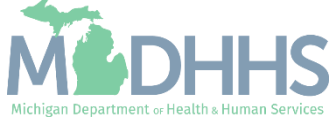

#### Request access to **MiAIMS**

- Review the Terms & Conditions and select the "I agree to the Terms & Conditions" checkbox
- **E** Click Request Service

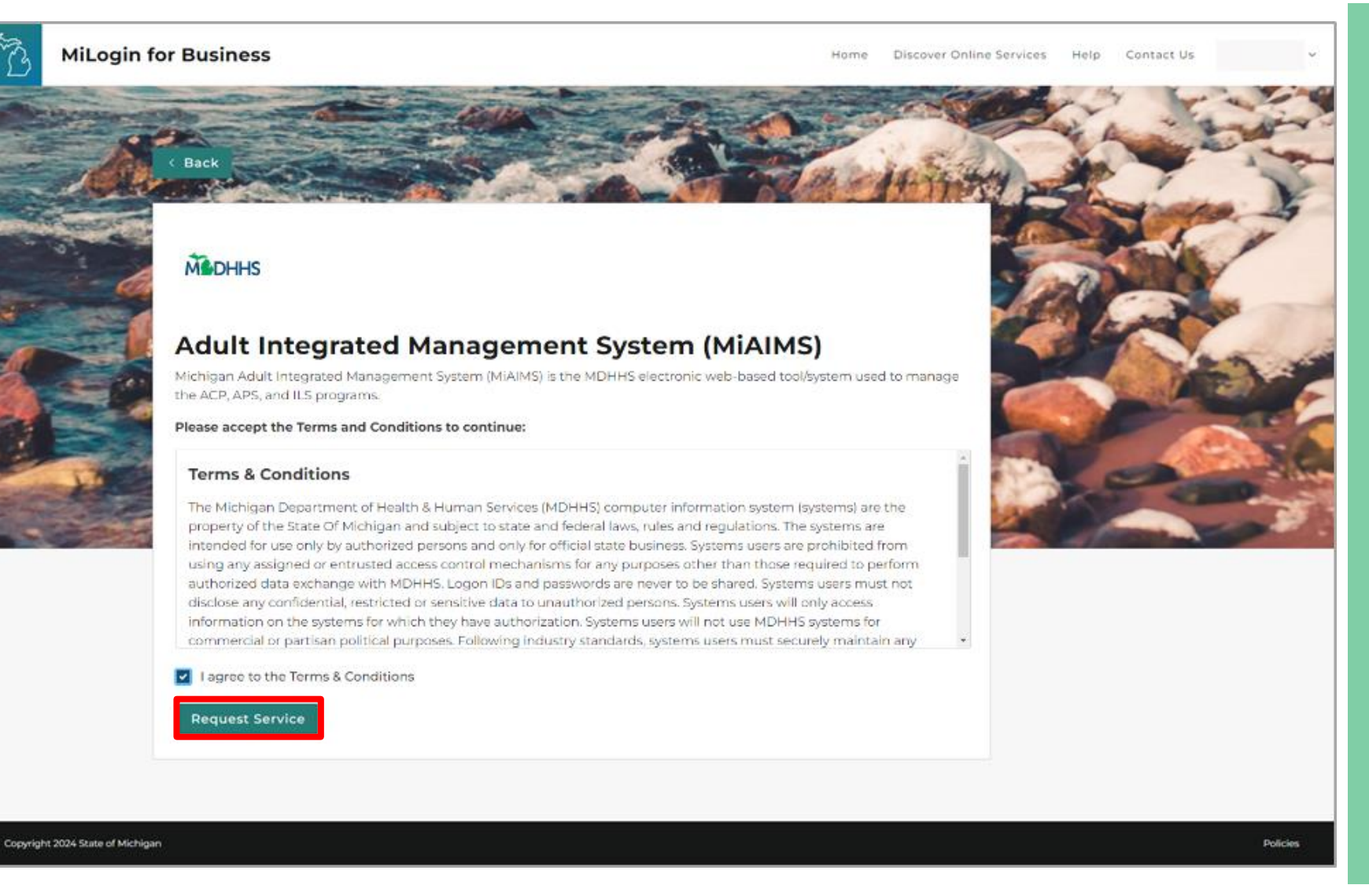

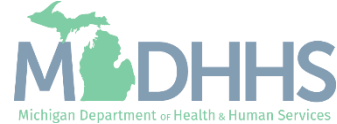

#### Request access to MiAIMS

- **You will be given** confirmation that your request has been submitted successfully and is being processed
- Click Continue to return to the MiLogin Welcome Page

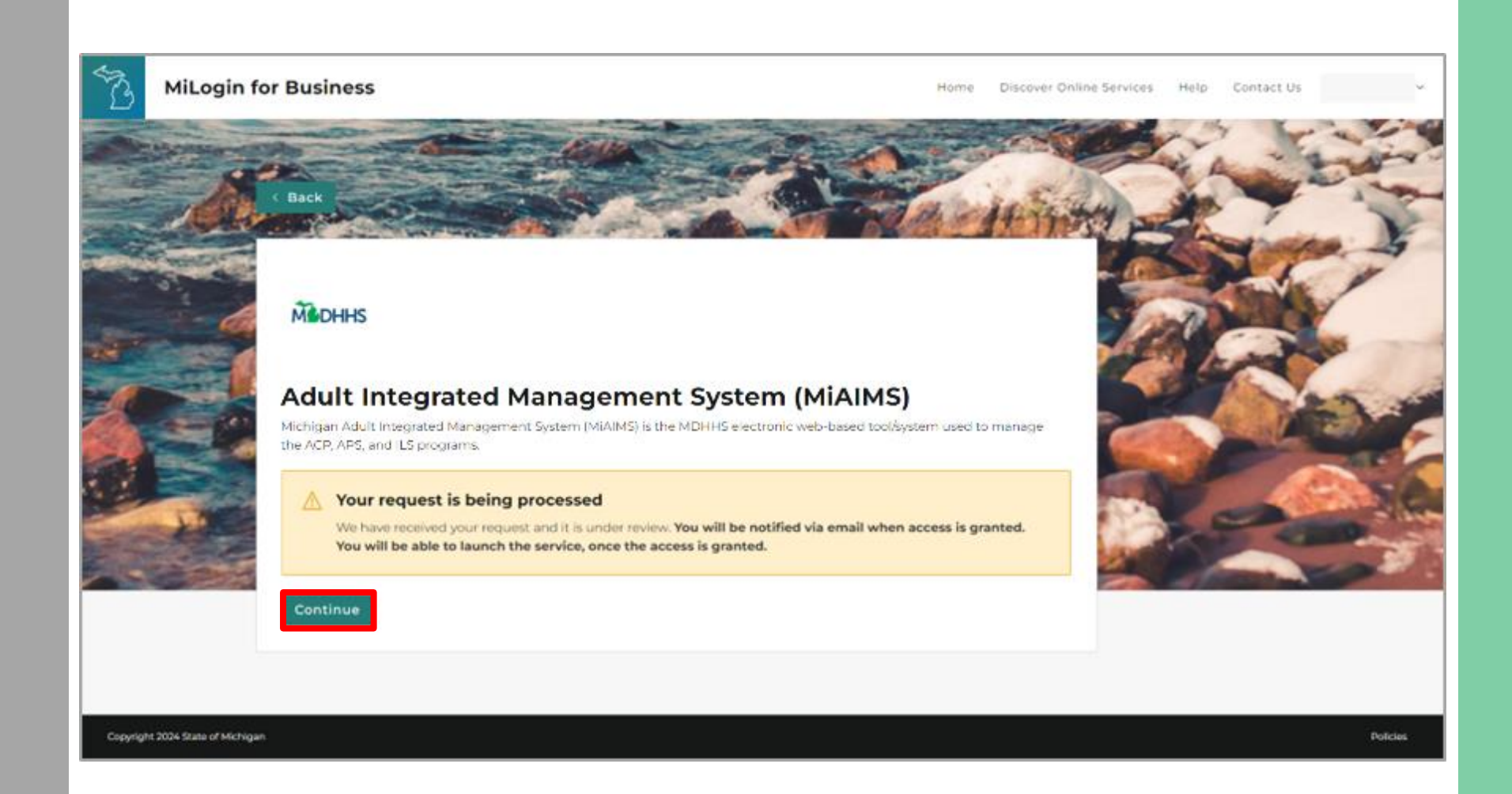

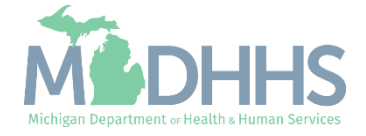

#### Register in MiAIMS

- **The You will be directed back to** the MiLogin Welcome Page
	- The user's list of approved online services will be displayed here
- **E** Click the Adult Integrated Management System (MiAIMS) hyperlink

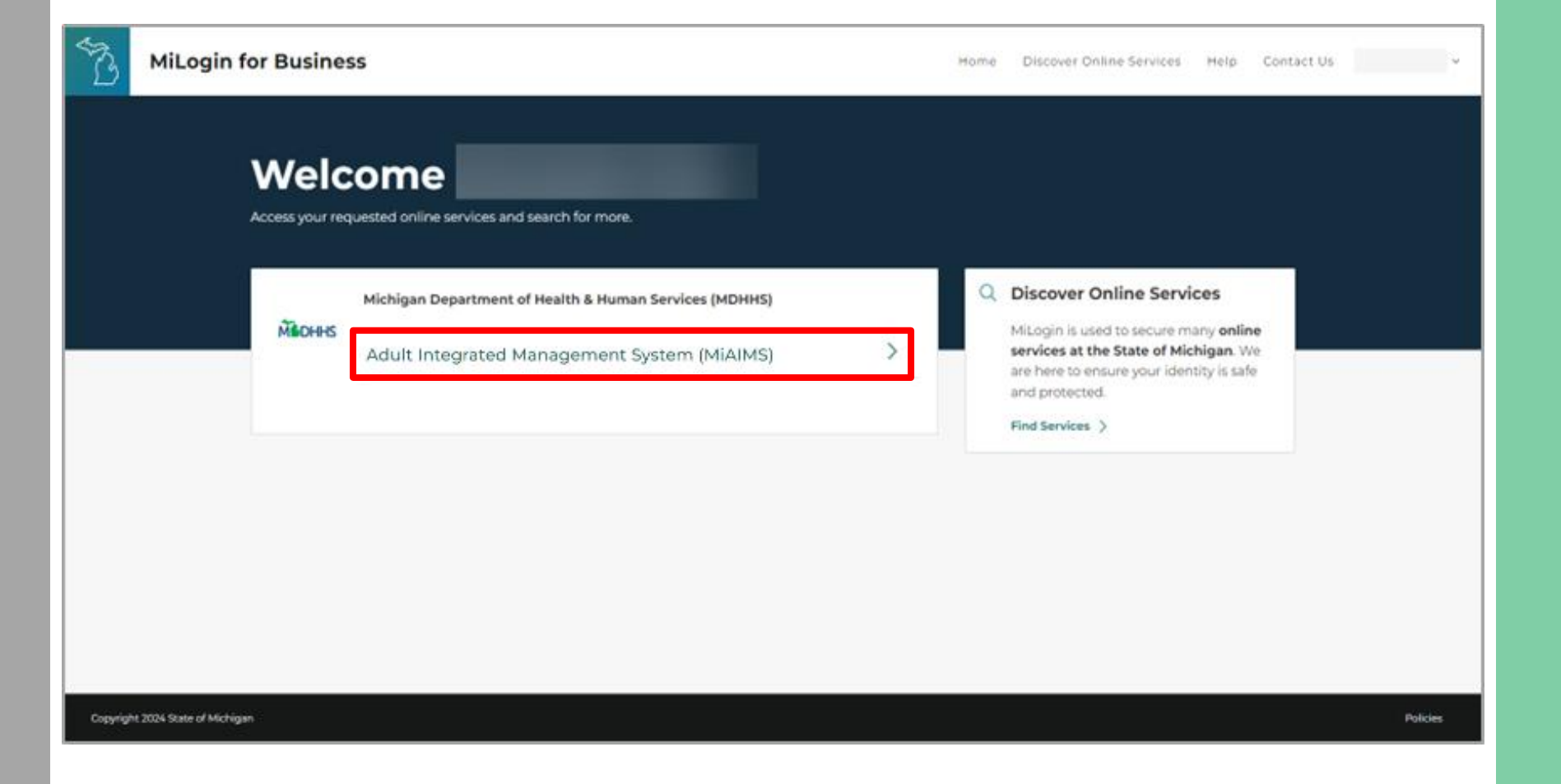

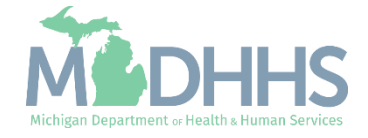

#### Register in MiAIMS

- Review the Terms & Conditions and check the "I agree to the Terms & Conditions" checkbox
- **E** Click Launch Service

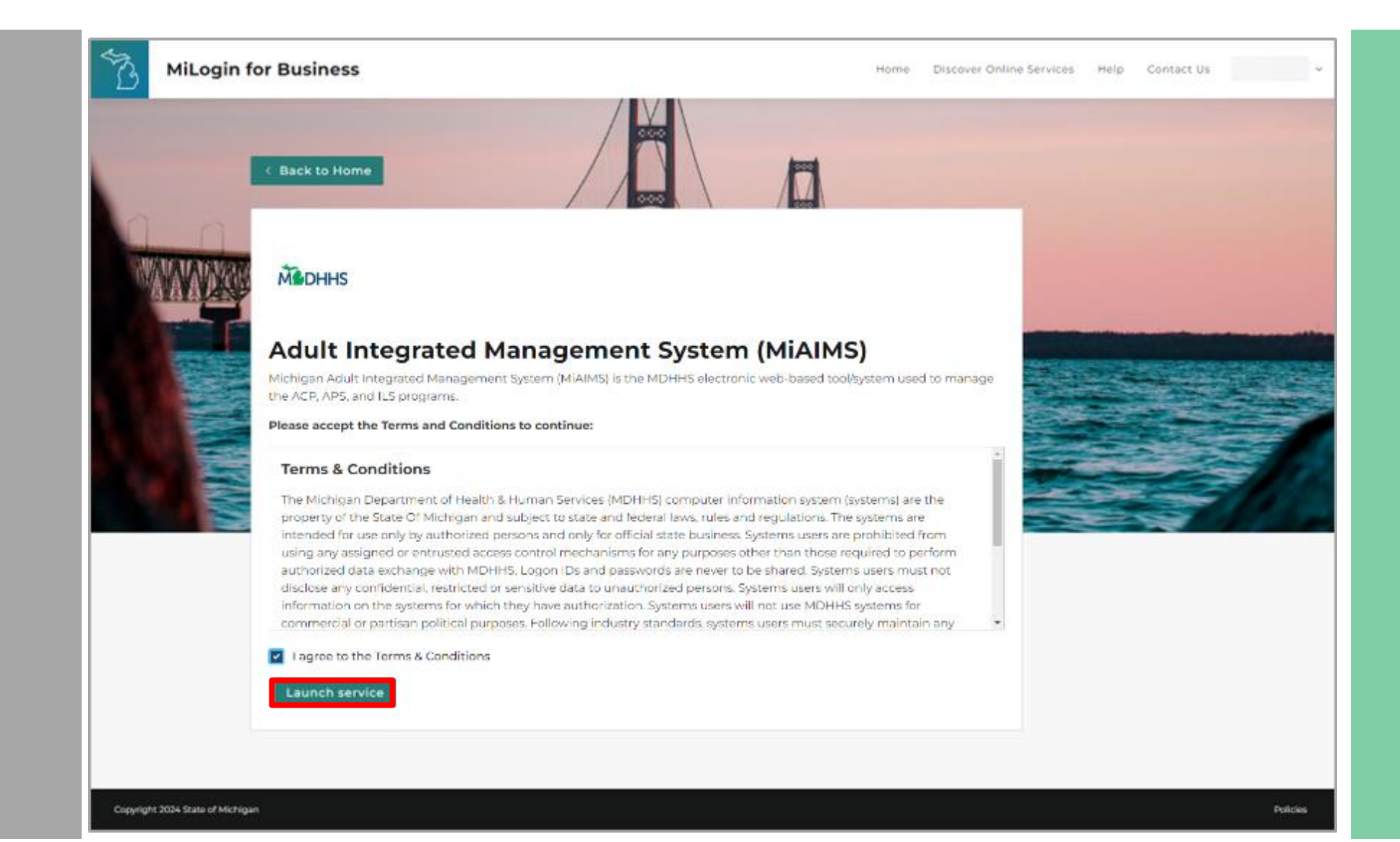

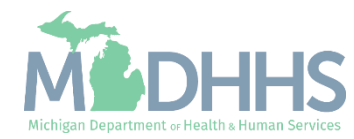

Register in MiAIMS: Personal Information

- **Enter all required** information, indicated by an asterisk (\*):
	- First Name
	- Last Name
	- Phone Number
	- Email
- Click Next

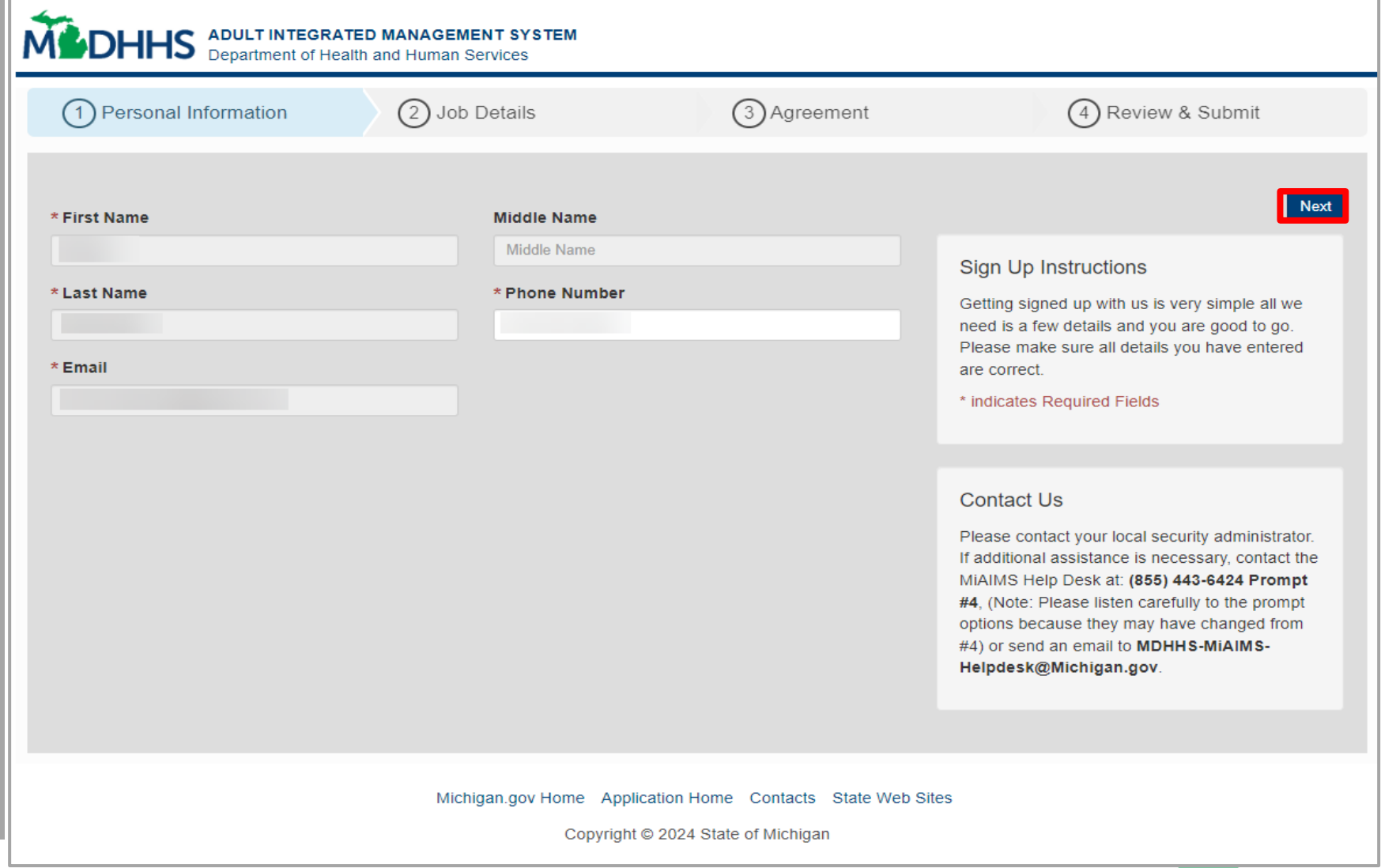

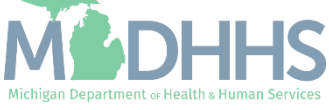

#### Register in MiAIMS: Job Details

- **Enter all required information,** indicated by an asterisk (\*):
	- Choose the appropriate Job Title from the dropdown menu
	- Enter the Provider Id and PIN
	- Type Adult Foster Care in the Business Case/Comments to Approver
- Click Next

**NOTE:** If you do not have the Provider ID number of PIN number, contact Provider Support at 1-800-979-4662.

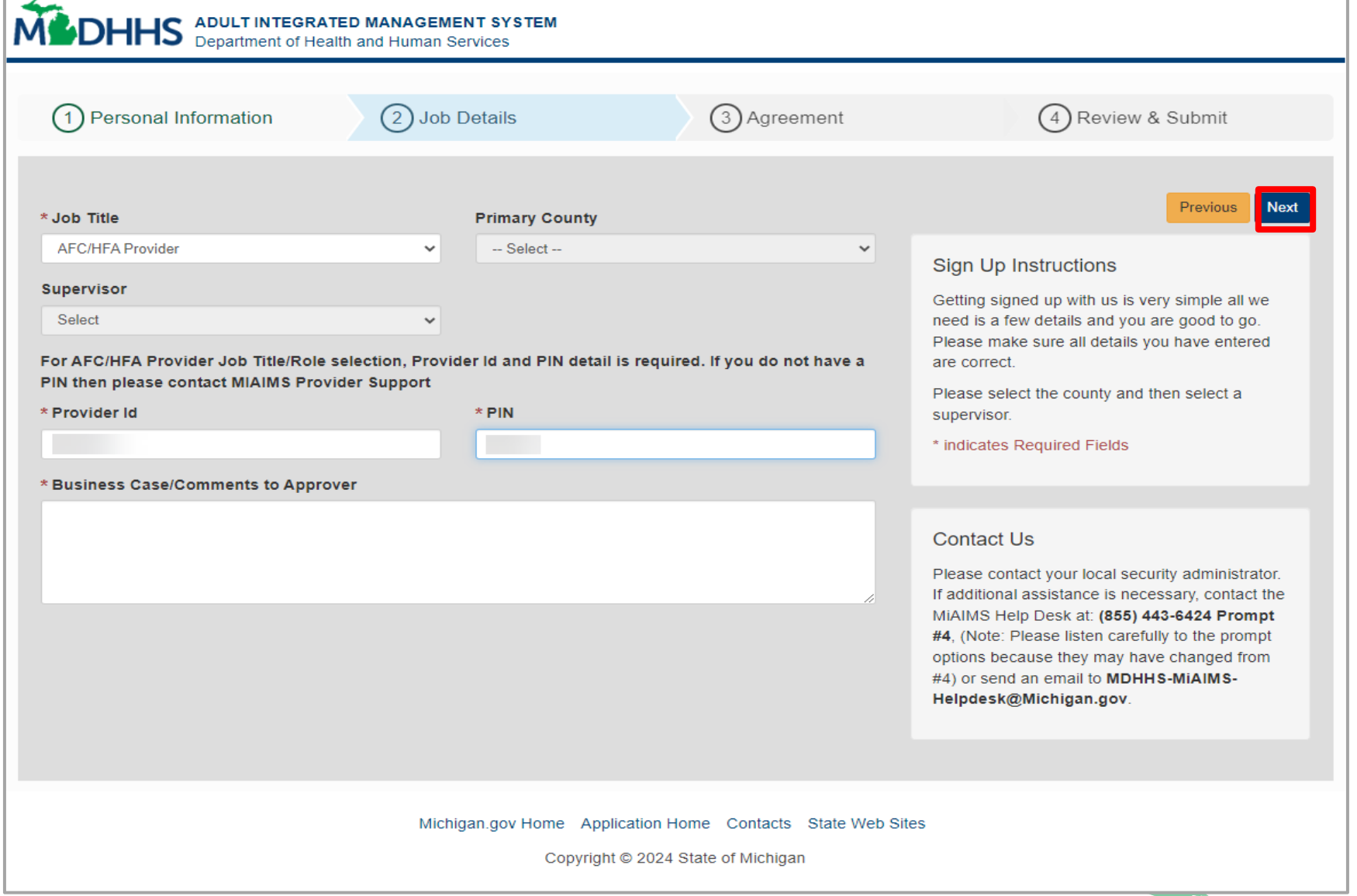

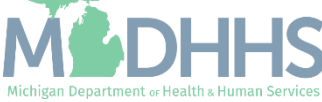

Michigan Department or Health & Human Services

#### Register in MiAIMS: Agreement

- Check the I Accept this Agreement checkbox to indicate you have read and agree to the Security Agreement
- Click Next

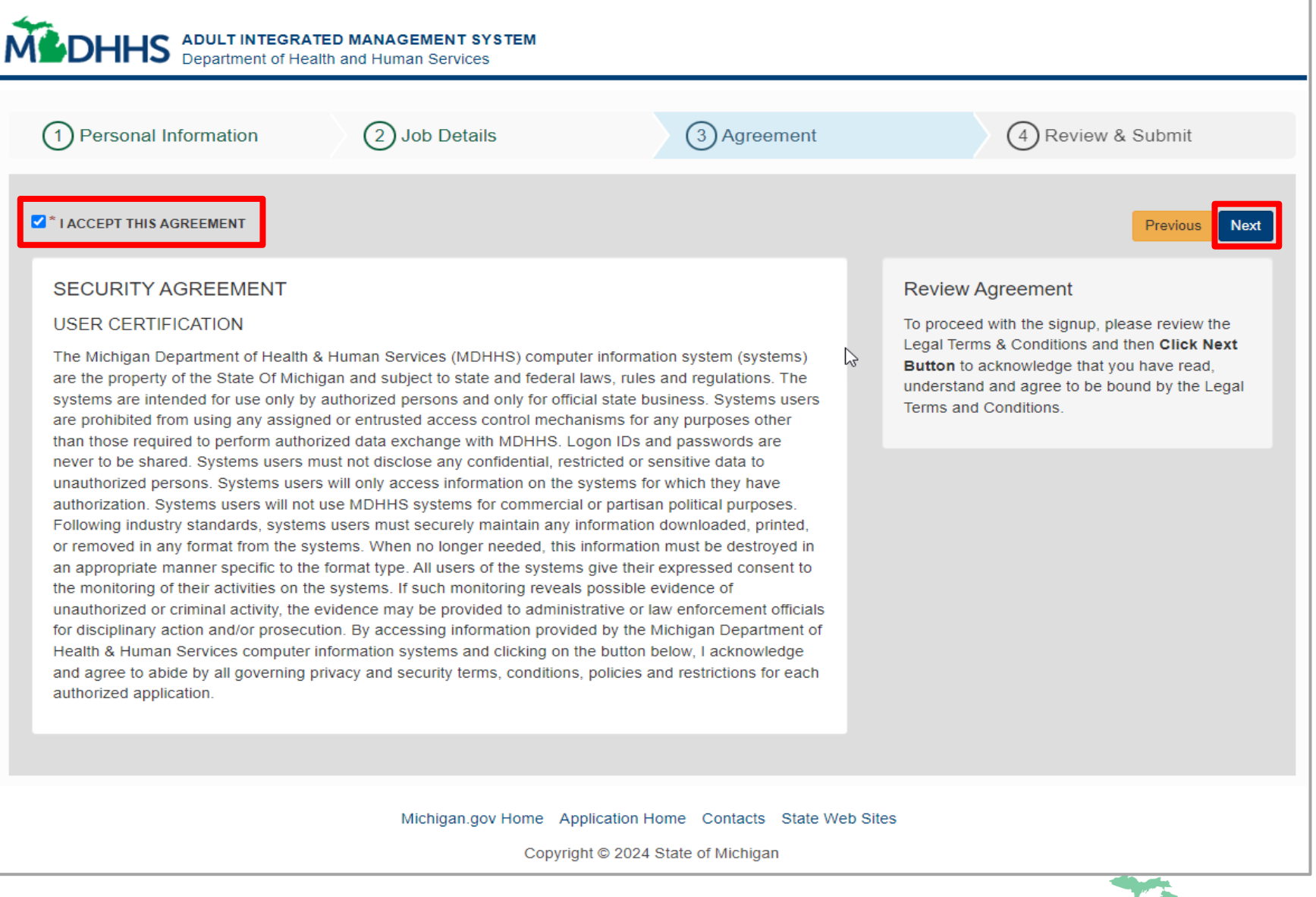

Register in MiAIMS: Review & Submit

**•** Confirm the information provided is accurate

**Note:** If any of the information provided is incorrect, use the Previous button to update.

■ Click Submit

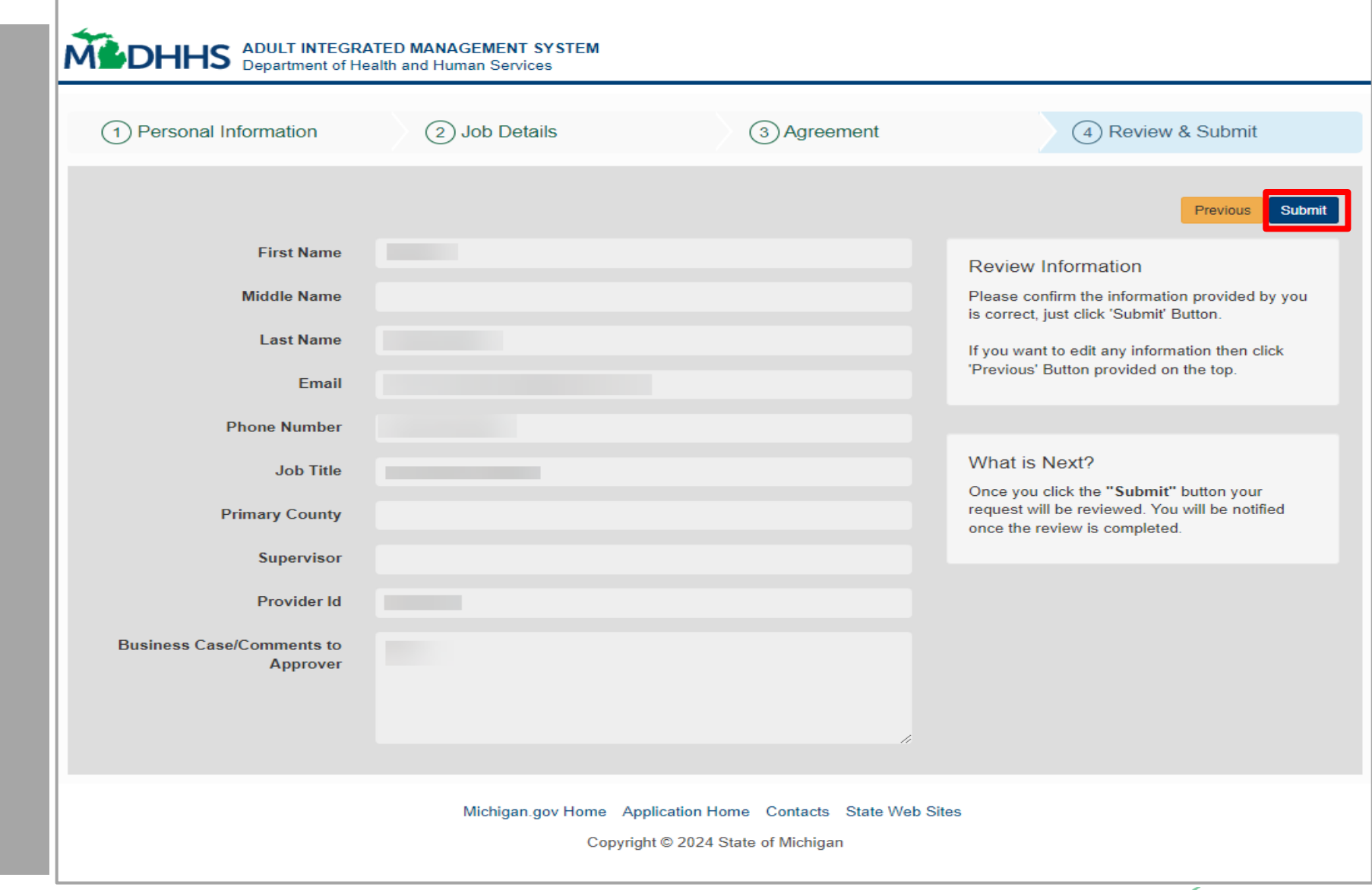

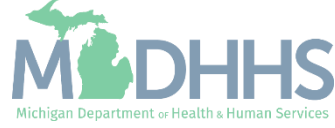

#### Register in MiAIMS: Review & Submit

- A green banner will display confirming your registration request has been approved
- Close the browser window

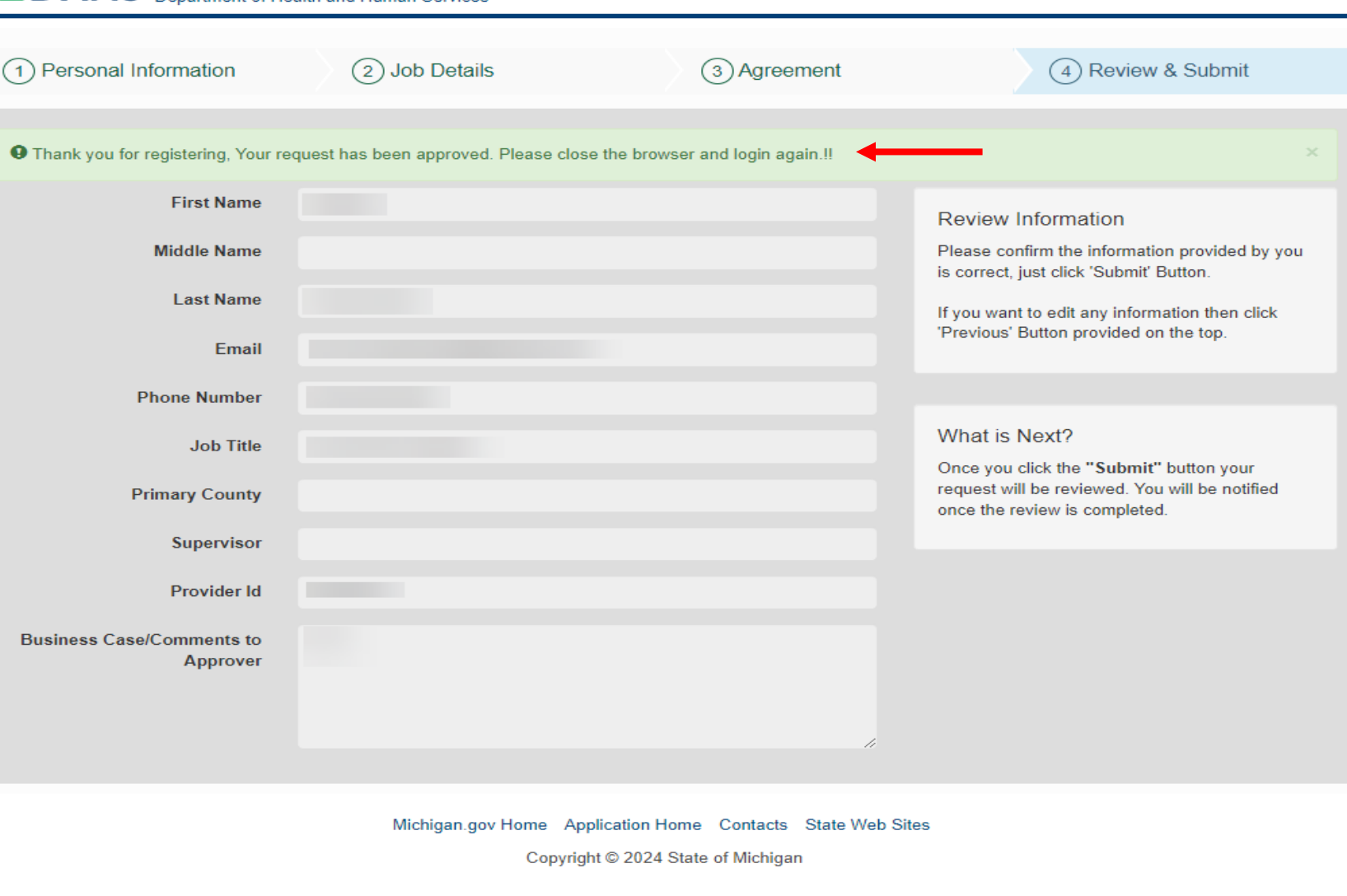

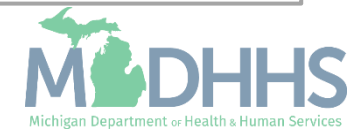

<span id="page-28-0"></span>Steps on updating MiLogin account settings information.

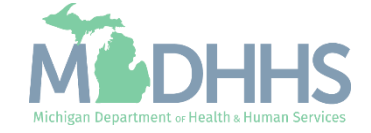

- Open your web browser (e.g., Internet Explorer, Google Chrome, Mozilla Firefox, etc.)
- **•** Enter [https://MiLogintp.Michigan.](https://milogintp.michigan.gov/) [gov](https://milogintp.michigan.gov/) into the search bar
- **EXECUTE: Enter the User ID and** Password
- Click Log In

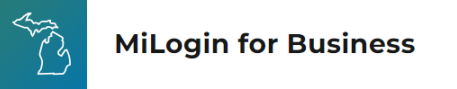

#### **Michigan's one-stop** login solution for **business**

MiLogin connects you to all State of Michigan business services through one single user ID. Whether you want to renew your business license or request an inspection, you can use your MiLogin for Business user ID to log in to Michigan government services.

 $\rightarrow$ 

Copyright 2023 State of Michigan

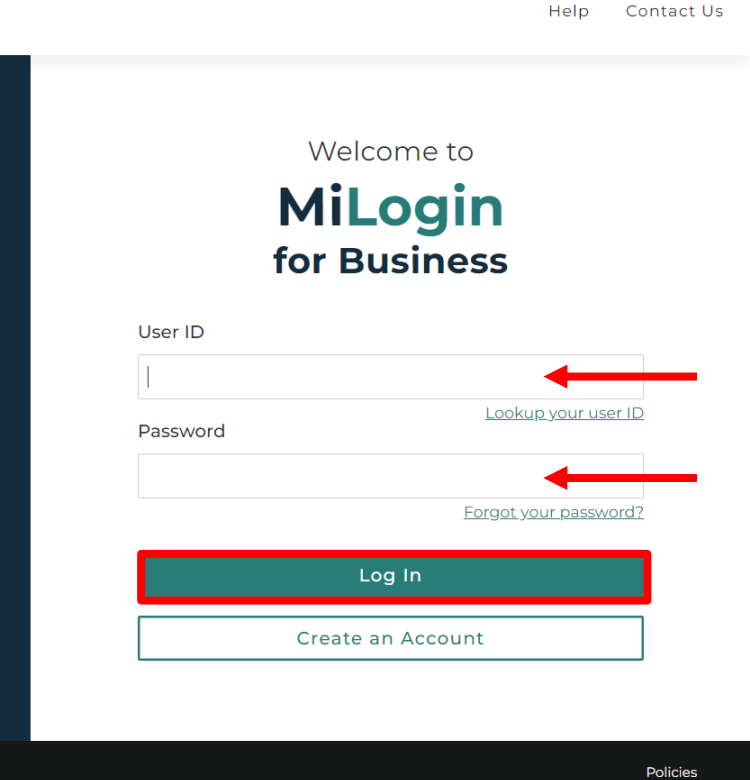

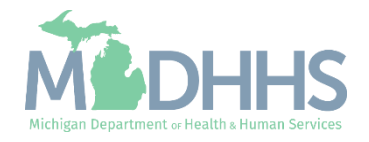

- You will be directed to your MiLogin Welcome Page
- **E** Click the dropdown arrow under the user ID
- **E** Select Account Settings

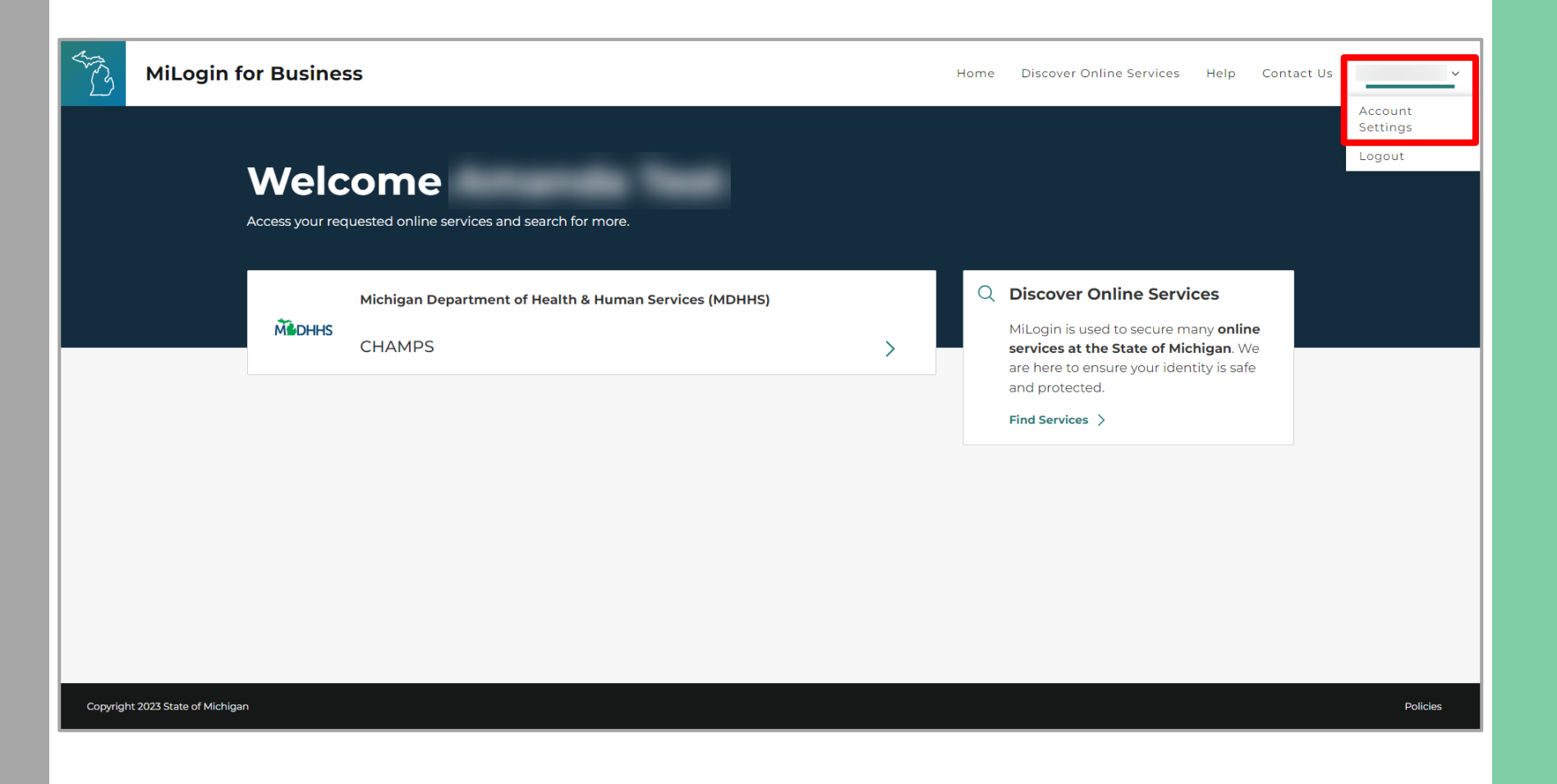

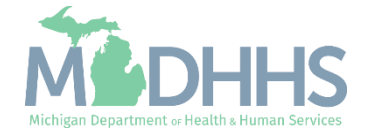

**EXECUTE:** Click the pencil icon to edit existing information or add information that is missing

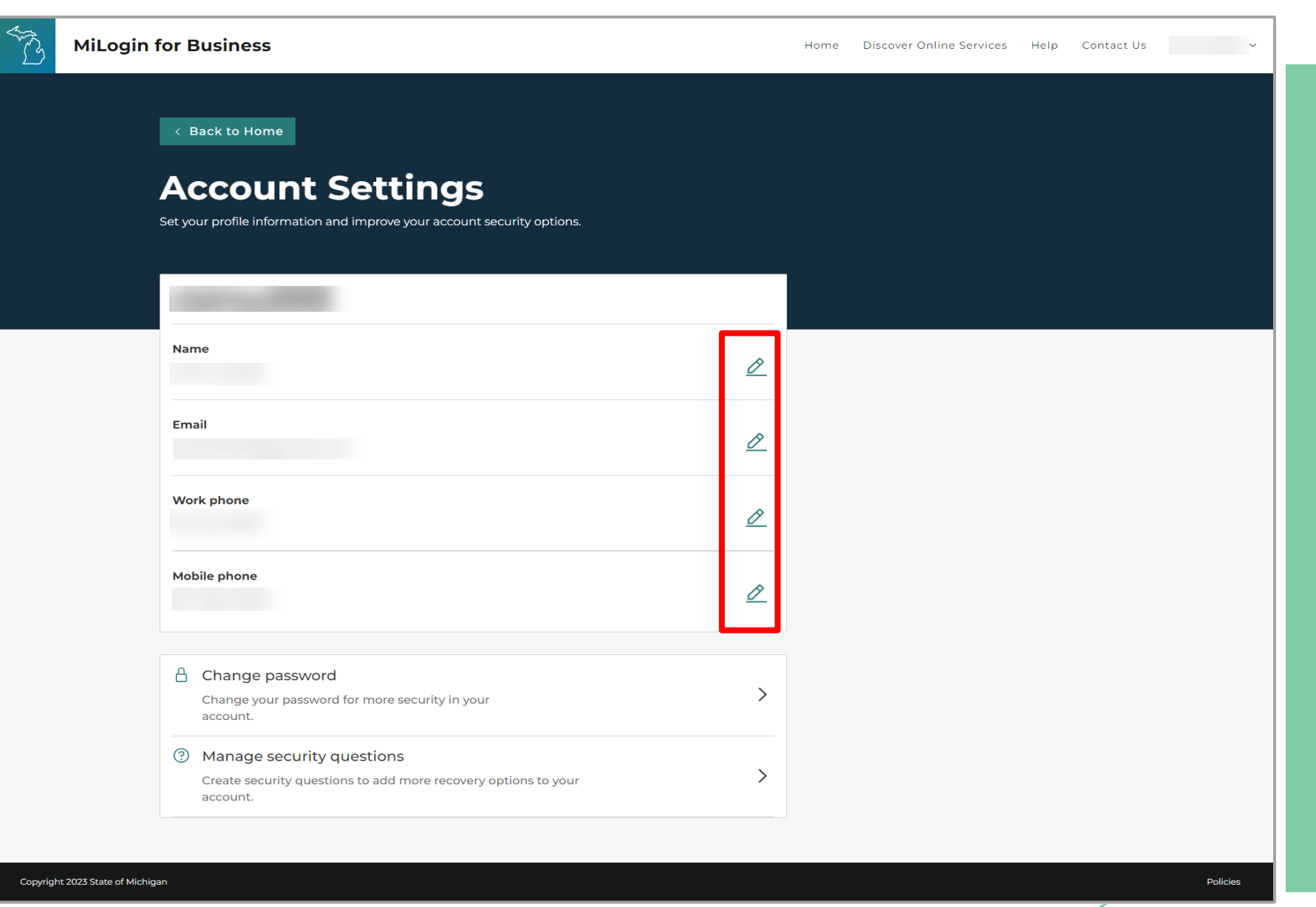

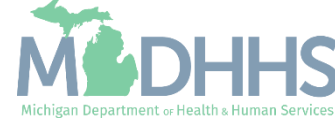

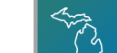

**MiLogin for Business** 

< Back to Home

**Account Settings** 

Set your profile information and improve your account security options.

#### Update Account **Settings**

- **A confirmation message will** display after any profile information has been updated and verified
	- In this example the Work Phone was successfully updated and verified
- Click Back to Home to return to the MiLogin Welcome Page.

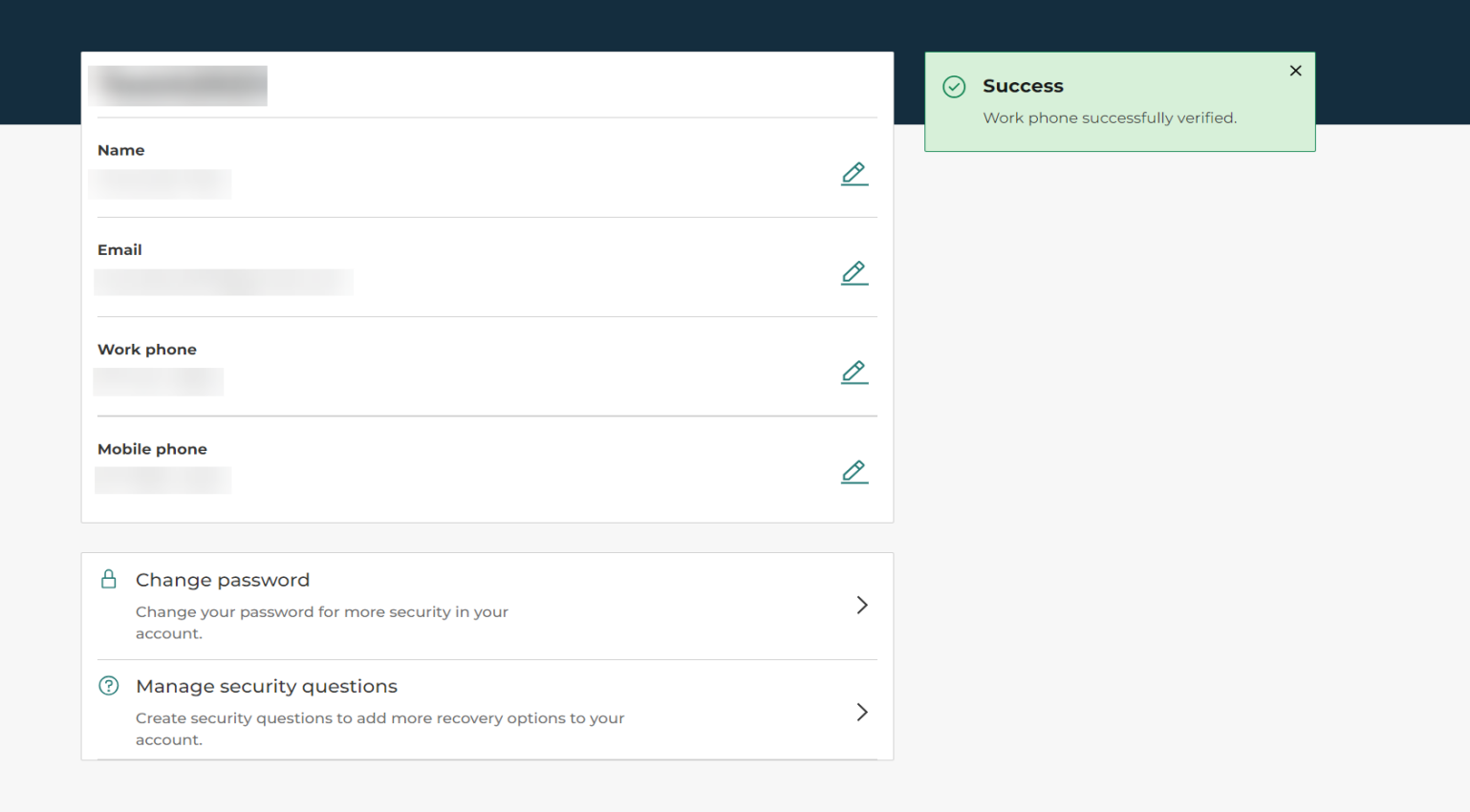

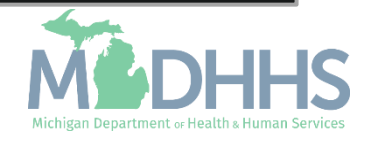

Policies

<span id="page-33-0"></span>Instructions on how to change current MiLogin Password recovery options.

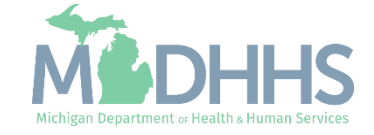

- Open your web browser (e.g., Internet Explorer,Google Chrome, Mozilla Firefox, etc.)
- **•** Enter [https://milogintp.Michigan.gov](https://milogintp.michigan.gov/) into the search bar
- **Enter your User ID and** Password
- Click Log In

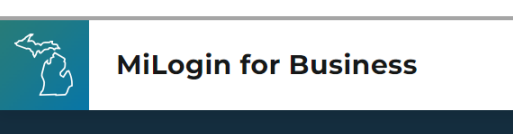

#### **Michigan's one-stop** login solution for business

MiLogin connects you to all State of Michigan business services through one single user ID. Whether you want to renew your business license or request an inspection, you can use your MiLogin for Business user ID to log in to Michigan government services.

 $\rightarrow$ 

Copyright 2023 State of Michigan

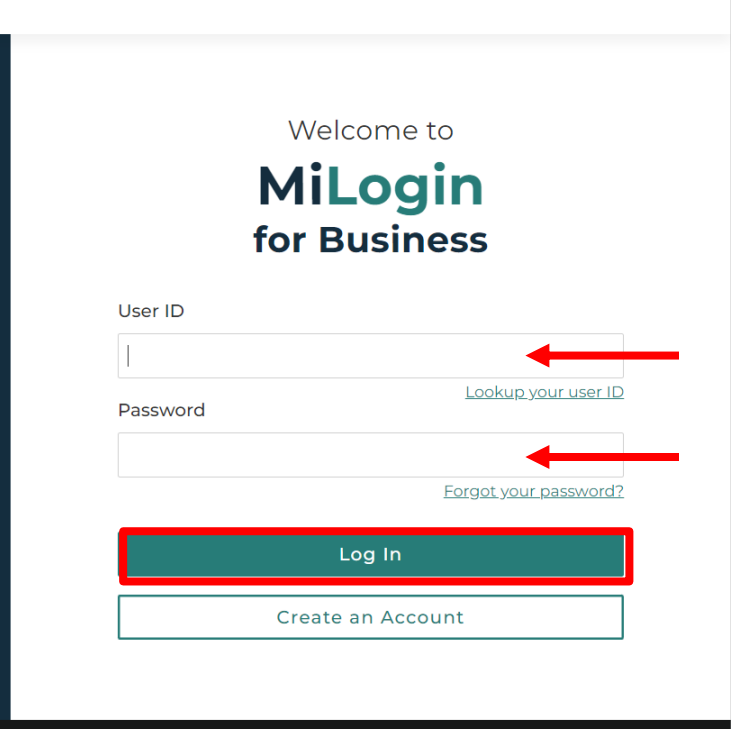

Policies

Contact Us

Help

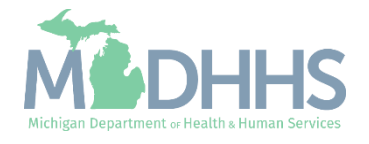

- You will be directed to your MiLogin Welcome Page
- **E** Click the dropdown arrow under the user ID.
- **E** Select Account Settings

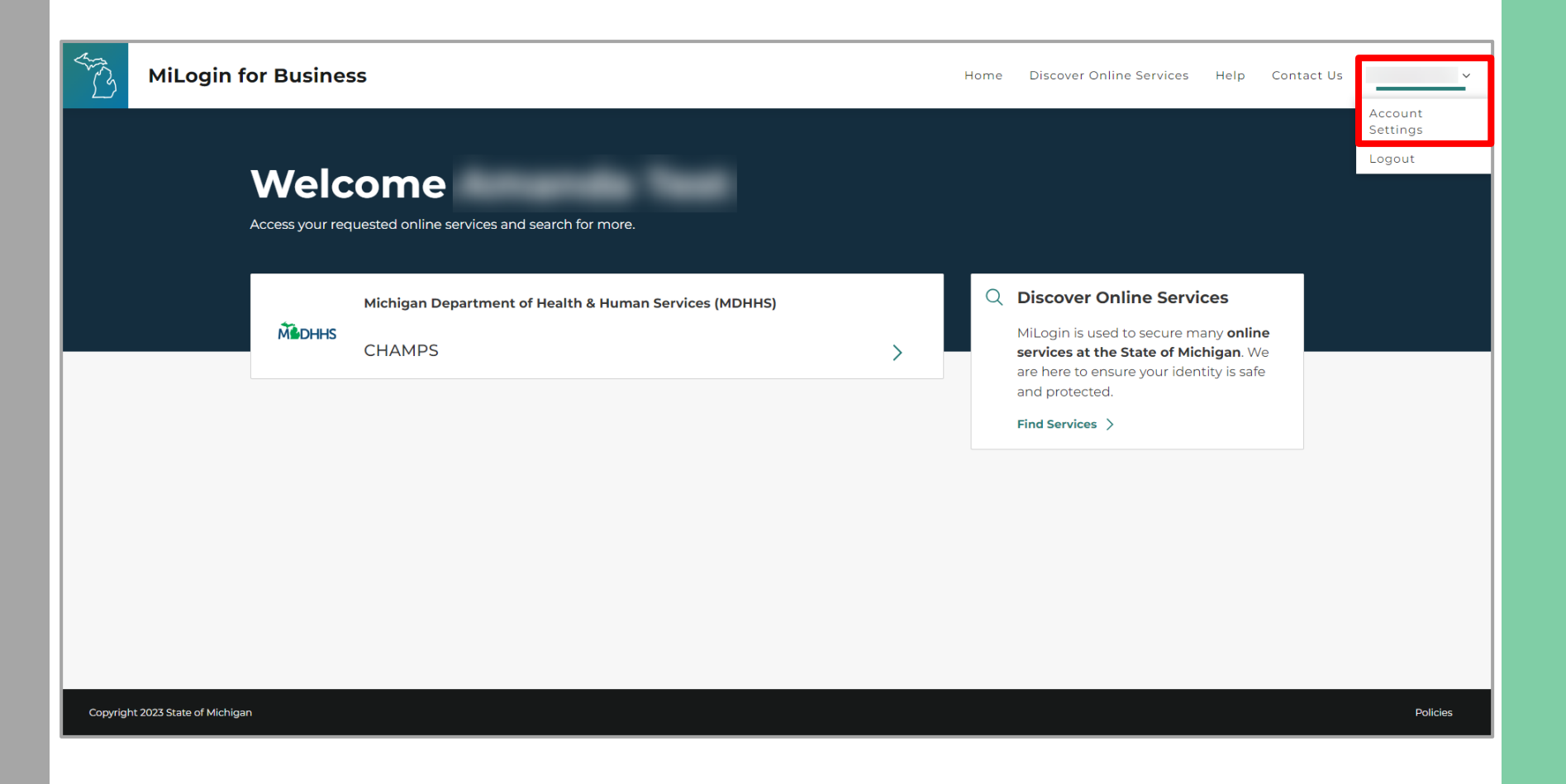

![](_page_35_Picture_5.jpeg)

**E** Click Change password

![](_page_36_Picture_2.jpeg)

Michigan Department or Health & Human Services

**37**

- **Enter your Current Password**
- **Enter a New Password** following the password guidelines provided
- **Enter the same password in** the Confirm Password field
- **E** Click Change Password

![](_page_37_Picture_5.jpeg)

![](_page_37_Picture_6.jpeg)

- Confirmation will be displayed that the password has been updated
- **Enter the User ID and newly** created Password
- Click Log In

![](_page_38_Picture_4.jpeg)

![](_page_38_Picture_5.jpeg)

<span id="page-39-0"></span>Instructions on how to change current MiLogin Security Questions.

![](_page_39_Picture_2.jpeg)

- Open your web browser (e.g., Internet Explorer, Google Chrome, Mozilla Firefox, etc.)
- **•** Enter [https://milogintp.Michigan.gov](https://milogintp.michigan.gov/) into the search bar
- **EXECUTE: Enter the User ID and** Password
- Click Log In

![](_page_40_Picture_5.jpeg)

#### **Michigan's one-stop** login solution for **business**

MiLogin connects you to all State of Michigan business services through one single user ID. Whether you want to renew your business license or request an inspection, you can use your MiLogin for Business user ID to log in to Michigan government services.

 $\rightarrow$ 

Copyright 2023 State of Michigan

#### Welcome to **MiLogin** for Business

Help

Contact Us

![](_page_40_Picture_117.jpeg)

Policies

![](_page_40_Picture_12.jpeg)

- **•** You will be directed to your MiLogin Welcome Page
- **E** Click the dropdown arrow under the user ID
- **E** Select Account Settings

![](_page_41_Picture_4.jpeg)

![](_page_41_Picture_5.jpeg)

**E** Click Manage security questions

![](_page_42_Picture_2.jpeg)

![](_page_42_Picture_3.jpeg)

- **E** Click the security question drop-down for each Question.
- **Enter the Answer to the** question
- **•** Once all questions and answers have been selected click Save

![](_page_43_Picture_64.jpeg)

![](_page_43_Picture_5.jpeg)

Help Contact Us

- **Users will be returned to the** Account Settings screen
- Click Back to Home to return to the MiLogin Welcome Page

![](_page_44_Picture_3.jpeg)

Copyright 2023 State of Michigan

#### **Eack to Home**

#### **Account Settings**

Set your profile information and improve your account security options.

![](_page_44_Picture_8.jpeg)

Policies

![](_page_44_Picture_10.jpeg)

## MiLoginTips

- If the account has been temporarily locked, **it will automatically be unlocked after 30 minutes.**
	- To unlock the account before this time, use the information in the [Contact Us section.](https://milogintpqa.michigan.gov/uisecure/tpselfservice/anonymous/help#contact)
- MiLogin allows users to reactivate their accounts as long as users have a unique email or phone number in their profile.
	- $\cdot$  If the account has been disabled and the user was not prompted with a link to activate the account, then use the information in the [Contact Us section.](https://milogintpqa.michigan.gov/uisecure/tpselfservice/anonymous/help#contact)

![](_page_45_Picture_5.jpeg)

<span id="page-46-0"></span>Provider Resources

![](_page_46_Picture_1.jpeg)

**MDHHS website:** [www.Michigan.gov/MedicaidProviders](http://www.michigan.gov/medicaidproviders) **AFC/HFA website:** [www.Michigan.gov/AFCprovider](http://www.michigan.gov/afcprovider)

![](_page_46_Picture_3.jpeg)

**We continue to update our Provider Resources:**

[Listserv Instructions](https://www.michigan.gov/mdhhs/-/media/Project/Websites/mdhhs/Folder1/Folder36/MSA-Listserv-Instructions.pdf?rev=93cace06cc8949ff89c3711db8a2ce08) [Provider Alerts](https://www.michigan.gov/mdhhs/assistance-programs/medicaid/portalhome/medicaid-providers/medicaid-provider-alerts/data/pages/contact-provider-support) [Medicaid Provider Training Sessions](https://www.michigan.gov/mdhhs/assistance-programs/medicaid/portalhome/medicaid-providers/training)

![](_page_46_Picture_6.jpeg)

Provider Support: [ProviderSupport@Michigan.gov](mailto:ProviderSupport@Michigan.gov) 1-800-979-4662

![](_page_46_Picture_9.jpeg)

Thank you for participating in the Michigan Medicaid Program

![](_page_46_Picture_11.jpeg)